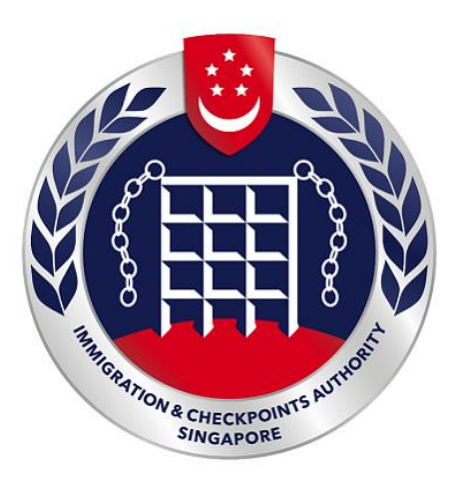

# **IMMIGRATION AND CHECKPOINTS AUTHORITY (ICA)**

**Submission of Application for Visa (SAVE) Public Submission by Individual User Manual**

**Version 5.0**

# **Table of Contents**

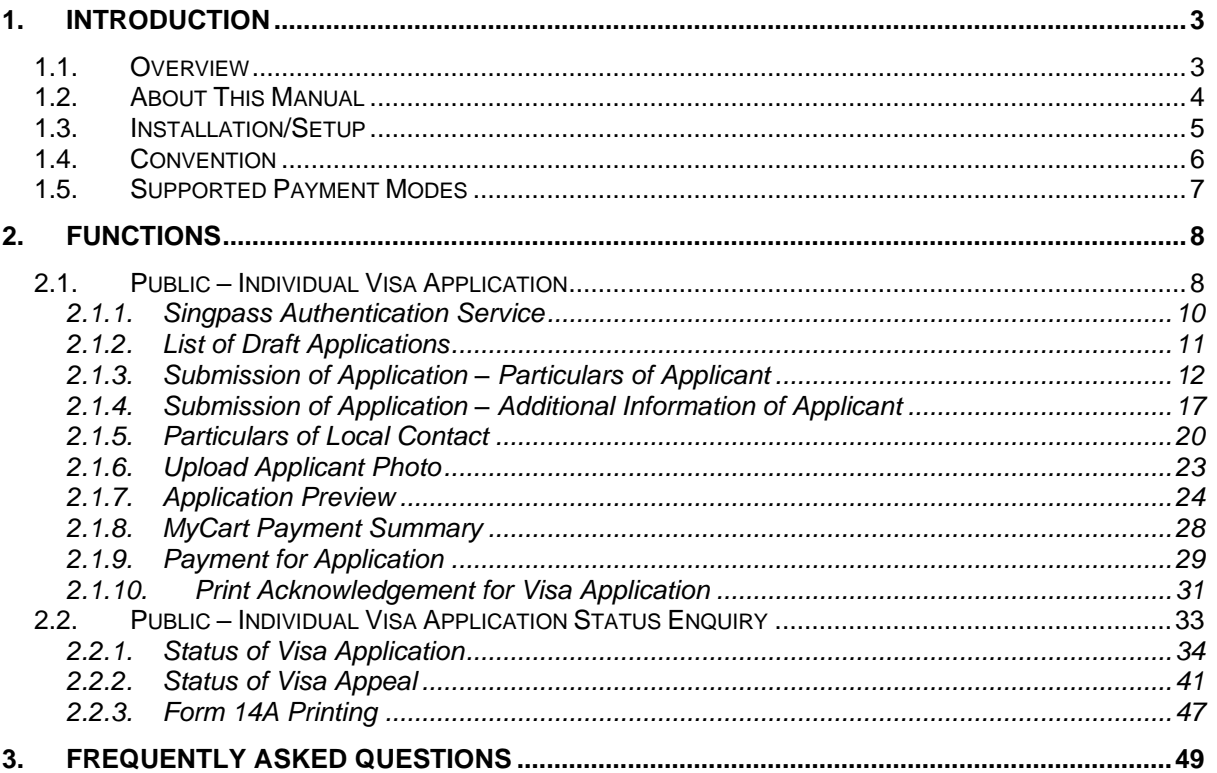

### <span id="page-2-0"></span>**1. Introduction**

#### <span id="page-2-1"></span>**1.1. Overview**

SAVE Public – Individual module is a web-based application to allow members of public to apply Entry Visa into Singapore. There is a hyperlink from ICA website [\(https://www.ica.gov.sg\)](https://www.ica.gov.sg/) to this front-end Internet application.

# <span id="page-3-0"></span>**1.2. About This Manual**

The objective of this manual is to provide detailed explanations and step-bystep guidelines on how to use SAVE Public – Individual module for member of public.

The users of SAVE Public – Individual module should have basic knowledge of using a web browser, navigating from one page to another.

The chapters in this manual are organized in a logical functional manner, and not necessary in the order that the users would normally use the system.

A reader can go through this user manual in any order according to the specific function that he/she encountered or is interested in.

The functionality for SAVE Public – Individual module includes application of Visa, printing Form 14A and enquiry of Visa application.

# <span id="page-4-0"></span>**1.3. Installation/Setup**

SAVE Public – Individual module is optimized and compatible with the following browsers (recommended to use latest browser version).

- Edge
- Firefox
- Chrome
- Safari

The users of SAVE Public – Individual module need to configure the settings of his internet browser before launching SAVE website [\(https://eservices.ica.gov.sg/esvclandingpage/save\)](https://eservices.ica.gov.sg/esvclandingpage/save).

If the user is using a pop-up blocker, please add the following as your allowed sites. Otherwise, the relevant transaction pages from the banks may not display, or your transaction request may not be complete.

- www.enets.sg
- www.enets.com.sg
- dbsd2pay.dbs.com
- pibenets.uob.com.sg
- www.citibank.com.sg
- www.ocbc.com
- www.plus.com.sg
- ibank.standardchartered.com.sg

## <span id="page-5-0"></span>**1.4. Convention**

This manual uses the following conventions.

- **[Button Name]** to show it is a button
- **[Next]** button redirects to next page
- **[Save]** or **[Submit]** button indicates that the system will insert or update records in database and display the acknowledgement page
- **[Form 14A]** button displays the Form 14A in PDF format for printing
- **[Form V39A]** button displays the Form V39A in PDF format for printing
- **[Back]** button redirects to previous page
- **[Clear]** button clears input value from all fields

# <span id="page-6-0"></span>**1.5. Supported Payment Modes**

This manual uses the following payment modes.

- American Express Card
- Visa/MasterCard Credit Card and Debit Card
- Internet Banking Account from DBS/POSB, Citibank, OCBC/Plus!, Standard Chartered or UOB
- PayNow

### <span id="page-7-0"></span>**2. Functions**

#### <span id="page-7-1"></span>**2.1. Public – Individual Visa Application**

Submission of application for Entry Visa website is accessible at [\(https://eservices.ica.gov.sg/esvclandingpage/save\)](https://eservices.ica.gov.sg/esvclandingpage/save).

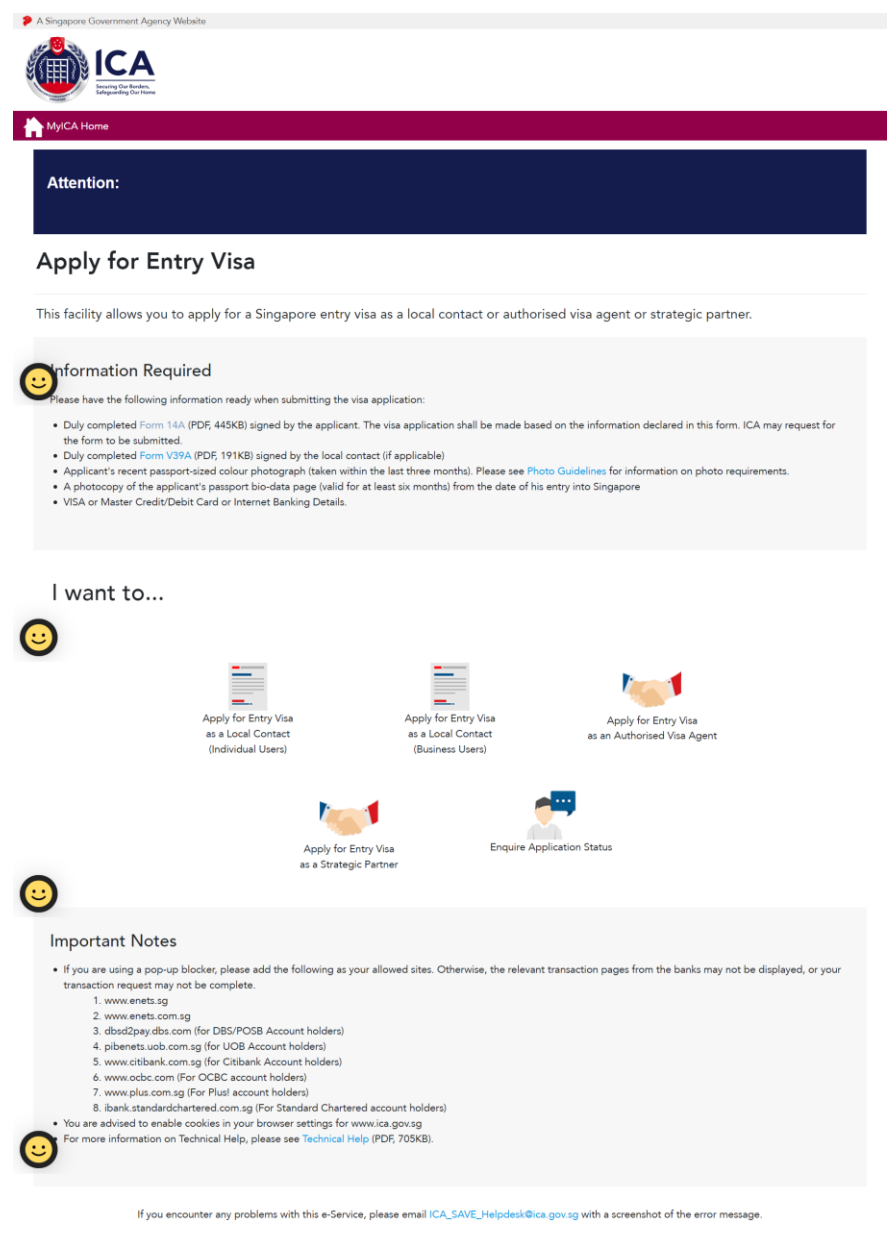

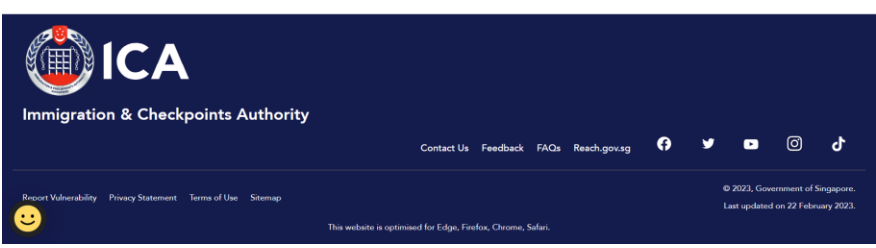

- Click on **[Form 14A]** hyperlink to download the PDF copy of Form 14A.
- Click on **[Form V39A]** hyperlink to download the PDF copy of Form V39A.
- To apply for Visa as an Individual Local Contact, click on **[Apply for Entry Visa as a Local Contact (Individual Users)]** to log in using Singpass.
- To apply for Visa on behalf of a Company as a Local Contact, click on **[Apply for Entry Visa as a Local Contact (Business Users)]** to log in using Singpass.
- To apply for Visa as an Authorised Visa Agent, click on **[Apply for Entry Visa as an Authorised Visa Agent]** to be redirected to [https://eservices.ica.gov.sg/save-oval/index.xhtml.](https://eservices.ica.gov.sg/save-oval/index.xhtml)
- To apply for Visa as a Strategic Partner, click on **[Apply for Entry Visa as a Strategic Partner]** to be redirected to [https://eservices.ica.gov.sg/save-oval/index.xhtml.](https://eservices.ica.gov.sg/save-oval/index.xhtml)
- To enquire a Visa application status, click on **[Enquire Application Status]**.

# A Singapore Government Agency Web singpass  $F | T | F \oplus \alpha$ Scheduled maintenance of Singpass Face Verification ^ Singpass Face Verification will be undergoing scheduled maintenance on 5 Mar 2023, from 12am to 4am. You may continue to access<br>digital services using the Singpass app or SMS 2FA. Please plan your transactions accordingly. **Singpass app** Scan with Singpass app<br>to log in п Log in with Singpass Your trusted digital identity Don't have Singpass app? Download now singpass Contact us | Share feedback | Read FAQs<br>Report vulnerability | Privacy statement | Terms of use | Sitemap | Rate this website © 2023 Government of Singapore<br>Last updated on 4 December 2022

<span id="page-9-0"></span>**2.1.1. Singpass Authentication Service** 

To login into SAVE Public – Individual module

- Enter Singpass ID
- Enter Password
- Click on **[Log in]**

or

• Scan QR code with Singpass app

# <span id="page-10-0"></span>**2.1.2. List of Draft Applications**

This function allows Local Contact to save a draft copy of Visa application. If there are no draft applications, the user will be redirected to the application type selection page.

Note:

A Singapore Government Agency

- The Visa application which was saved as "draft" by the Local Contact will be displayed in this page
- Local Contact can save up to seven individual/family Visa applications

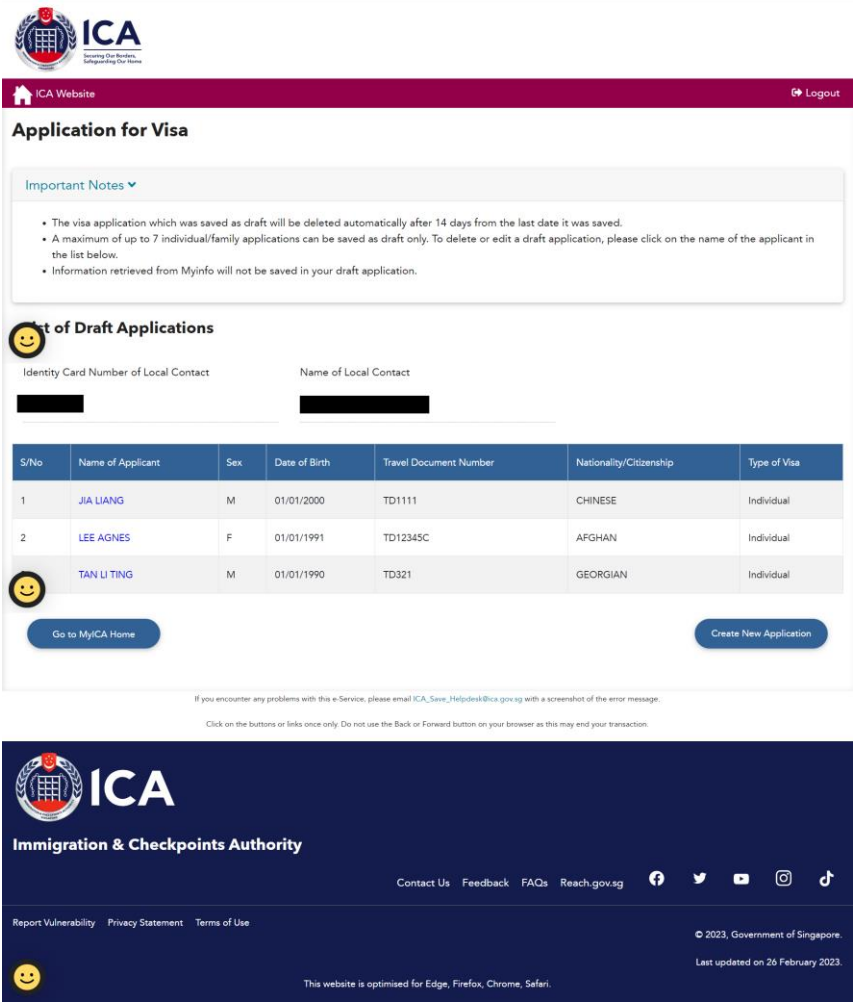

To edit or delete an existing draft application,

- Click on the hyperlink of the Name of Applicant
- Refer to section 2.1.3 on how to edit or delete an application

To create a new application,

- Click on **[Create New Application]**
- Refer to section 2.1.3 on how to create a new application

# **2.1.3. Submission of Application – Particulars of Applicant**

<span id="page-11-0"></span>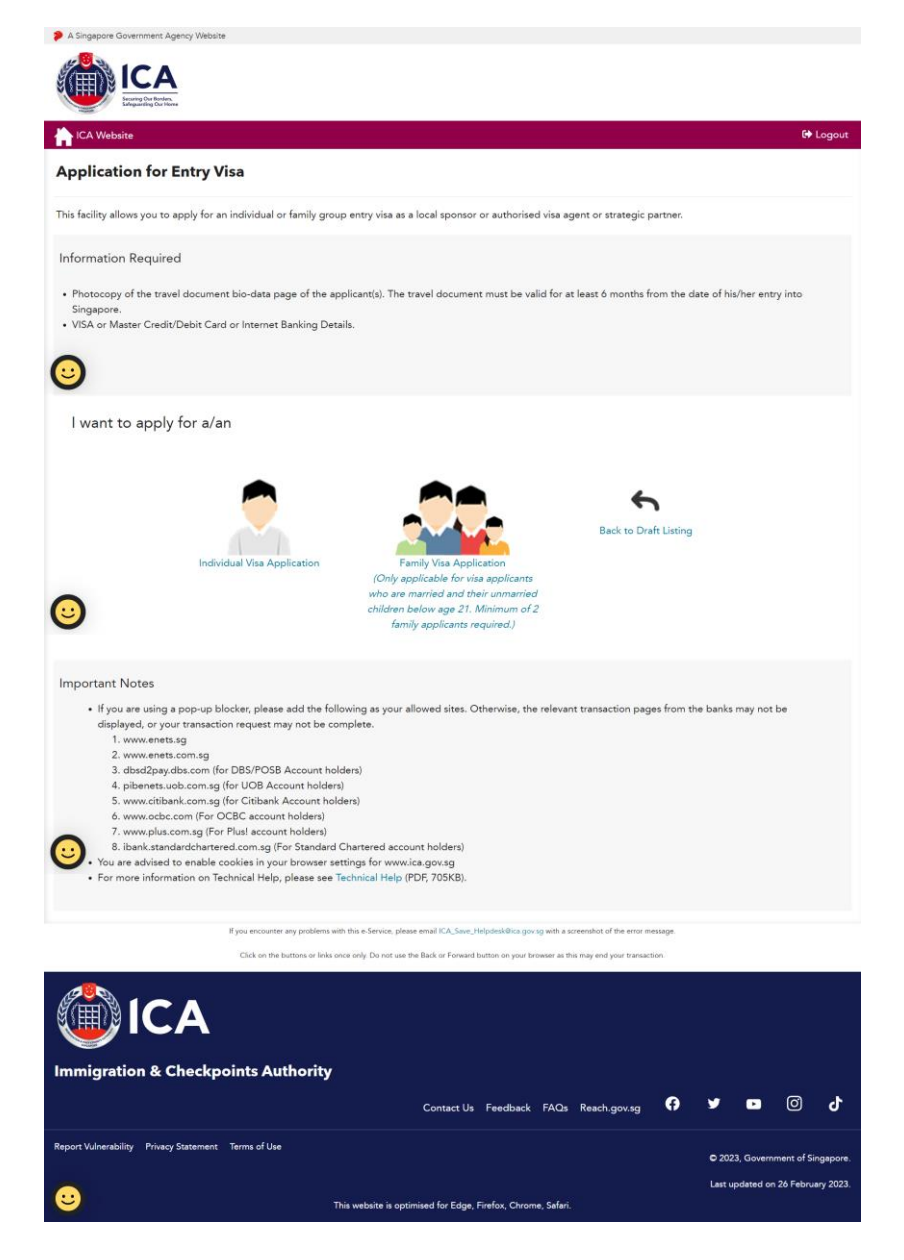

To create a new Individual Visa application,

• Click on **[Individual Visa Application]** icon

# This function allows Local Contact to enter the particulars of the applicant.

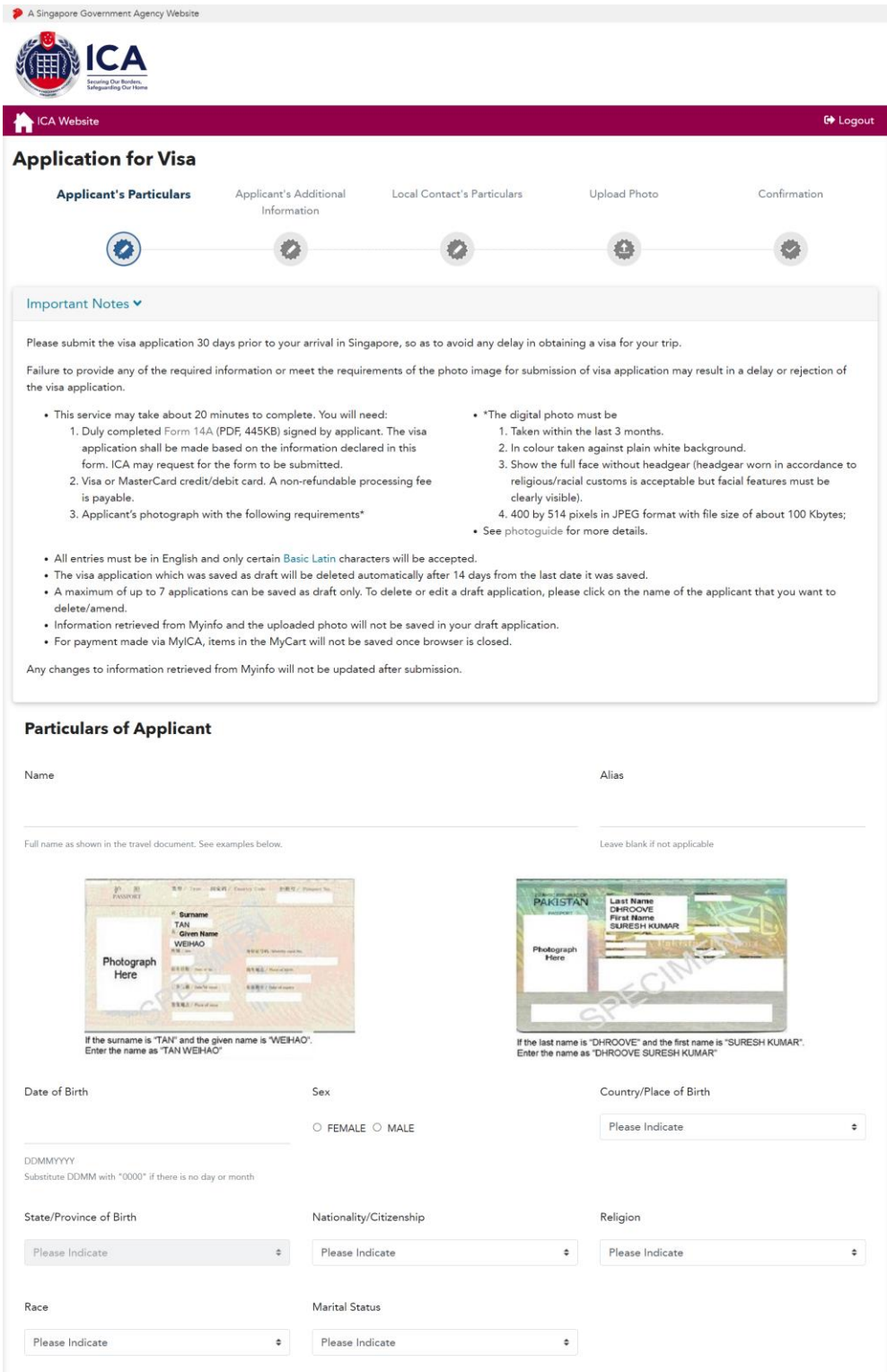

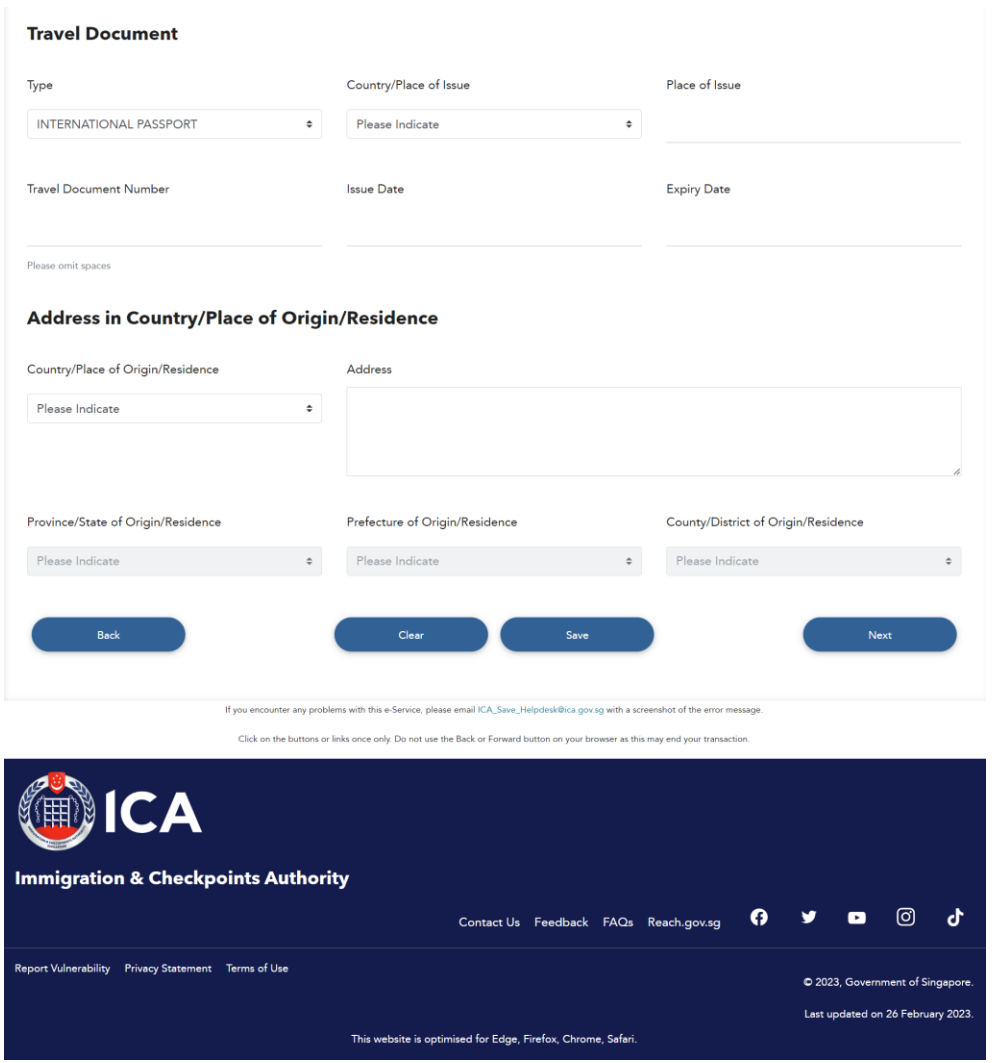

Should the user wish to delete a draft application, after clicking on the draft, the user will see **[Delete]** at the button of the page.

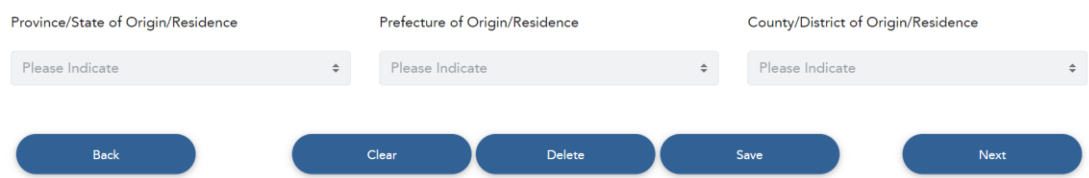

- Click on **[Delete]** at the bottom of the page
- A popup message will be displayed
	- o Click **[OK]** to confirm the deletion of draft application
	- o Click **[Cancel]** to continue editing the draft application

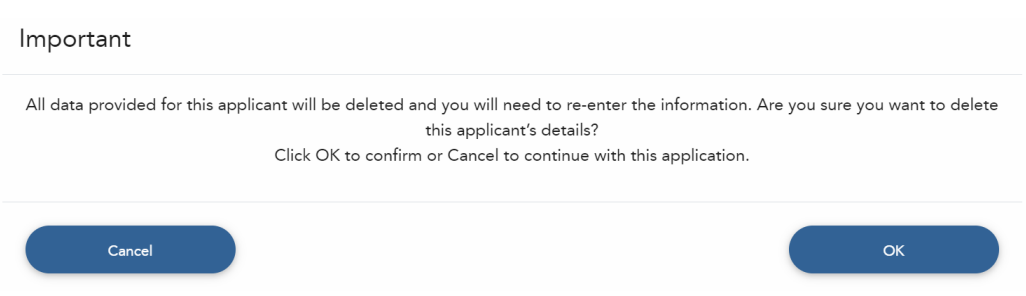

To save this page of current Visa application,

- Click on **[Save]**
- A confirmation message "The application has been saved." will be displayed

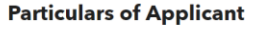

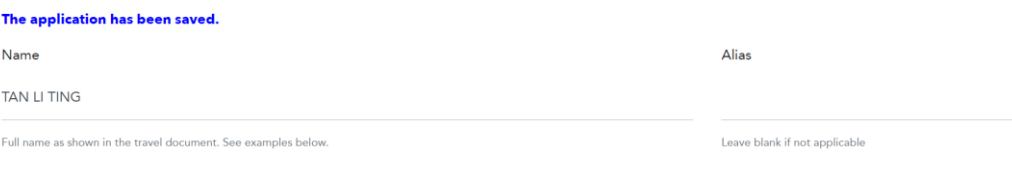

To proceed to next page,

- Enter the mandatory fields
- Click on **[Next]**

To clear the values entered for the current Visa application,

- Click on **[Clear]**
- Fields which have been filled will be cleared

To return to the previous page,

- Click on **[Back]**
- A popup message will be displayed
	- o Click **[OK]** to save the changes and redirect back to previous page
	- o Click **[Cancel]** to discard the changes and redirect back to previous page

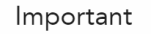

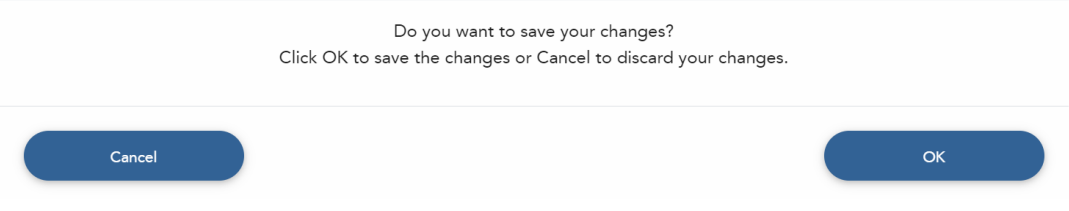

### To return to MyICA dashboard,

- Click on **[Go to MyICA Home]**
- A popup message will be displayed
	- o Click **[Stay on this Page]** to stay at current page
	- o Click **[Leave this Page]** to redirect to MyICA dashboard

You are about to navigate away from this page

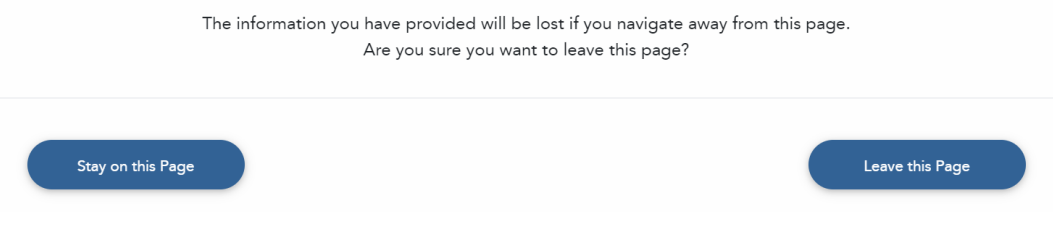

# <span id="page-16-0"></span>**2.1.4. Submission of Application – Additional Information of Applicant**

This function allows Local Contact to enter other details of the applicant.

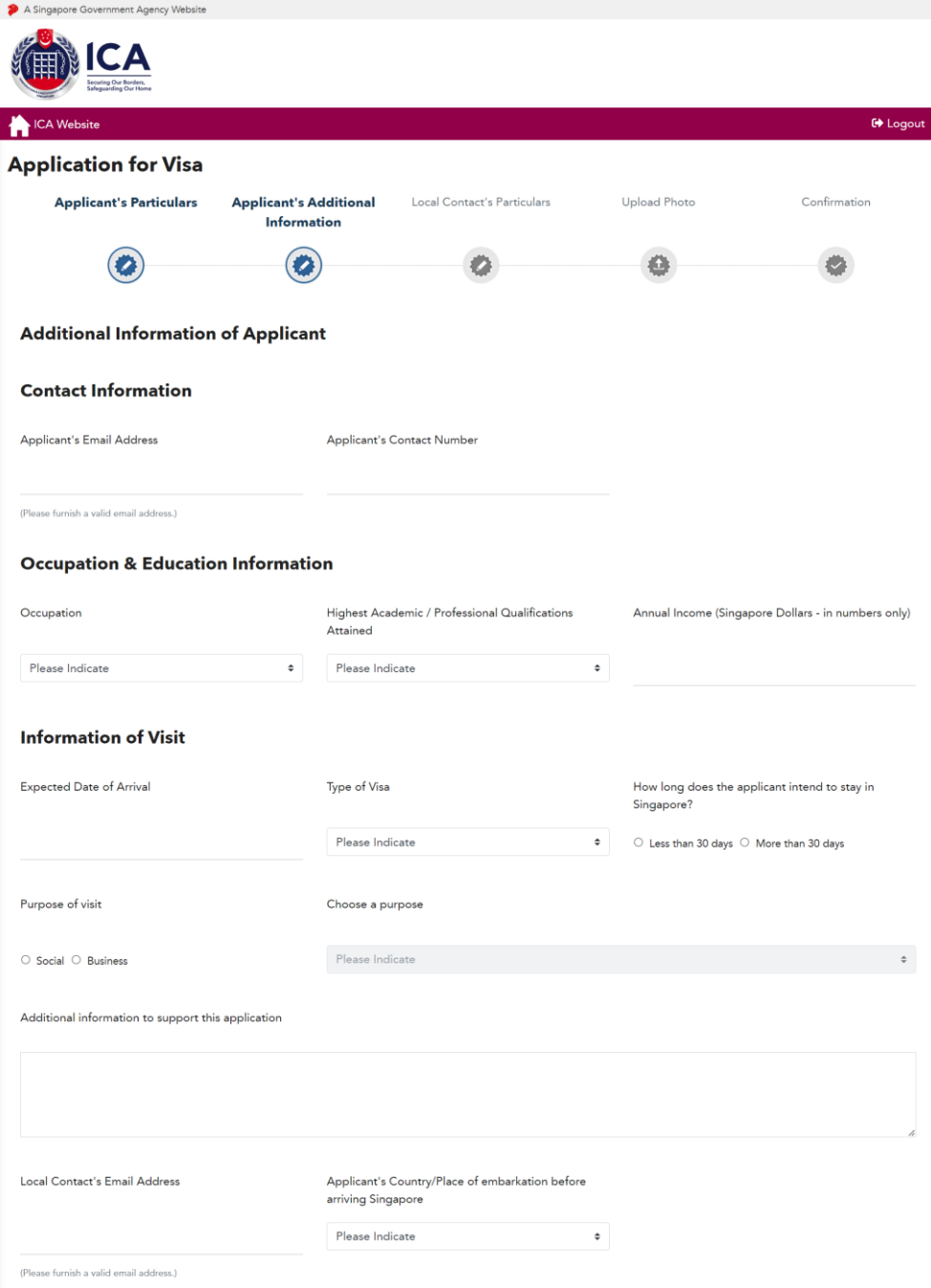

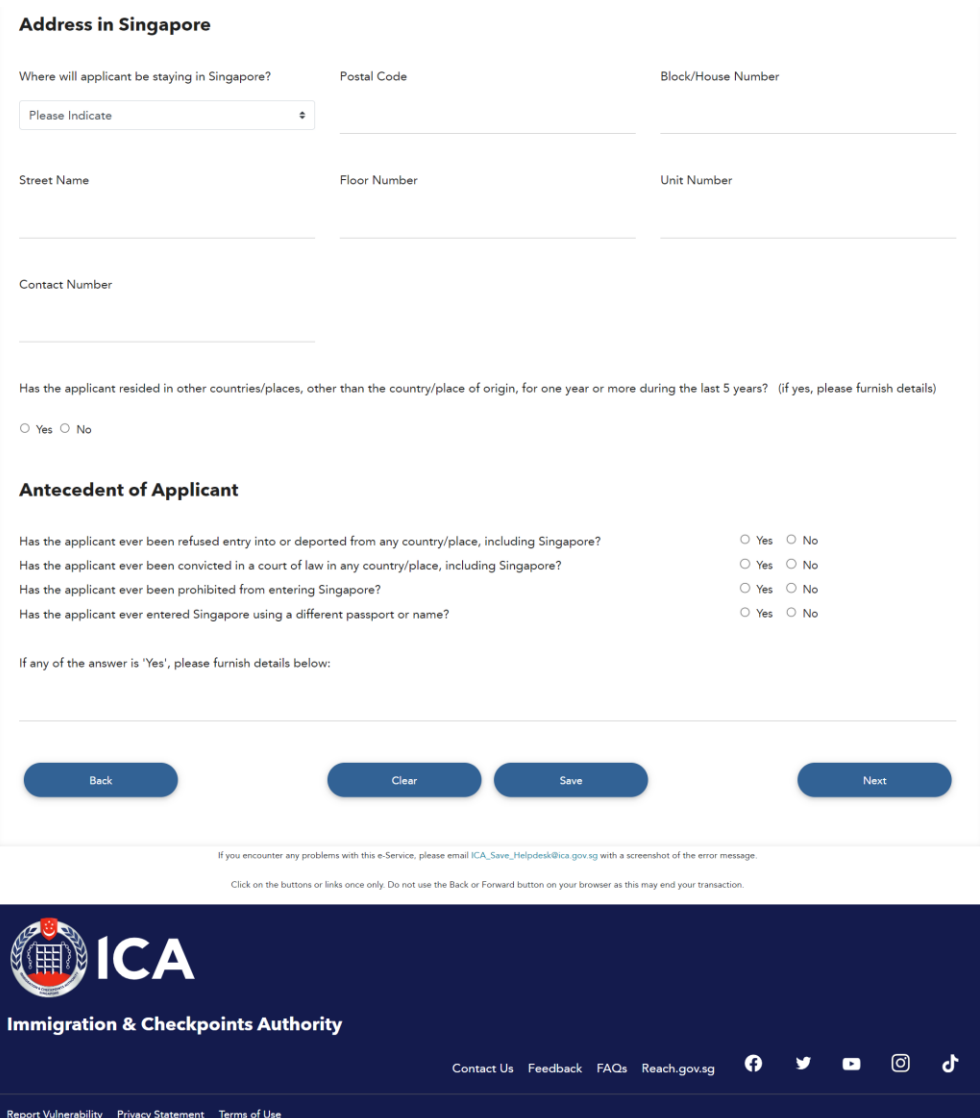

To save this page of current Visa application,

- Click on **[Save]**
- A confirmation message "The application has been saved." will be displayed

This website is optimised for Edge, Firefox, Chrome, Safari

To proceed to next page,

- Enter the mandatory fields
- Click on **[Next]**

To clear the values entered for the fields on current page,

- Click on **[Clear]**
- Fields which have been filled will be cleared

C 2023, Government of Singapore. Last updated on 26 February 2023

To return to previous page,

- Click on **[Back]**
- A popup message will be displayed
	- o Click **[OK]** to save the changes and redirect back to previous page
	- o Click **[Cancel]** to discard the changes and redirect back to previous page

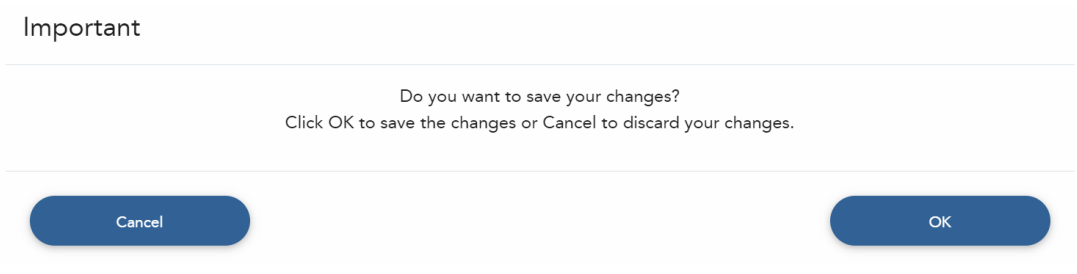

 $\bullet$ 

Report Vu

rability Privacy Statement Terms of Use

### <span id="page-19-0"></span>**2.1.5. Particulars of Local Contact**

Note: Under the following situation, applicant needs to fill in the particulars of Local Contact as shown below:

• Applicant's Visa Type Group is "**SOCIAL**"

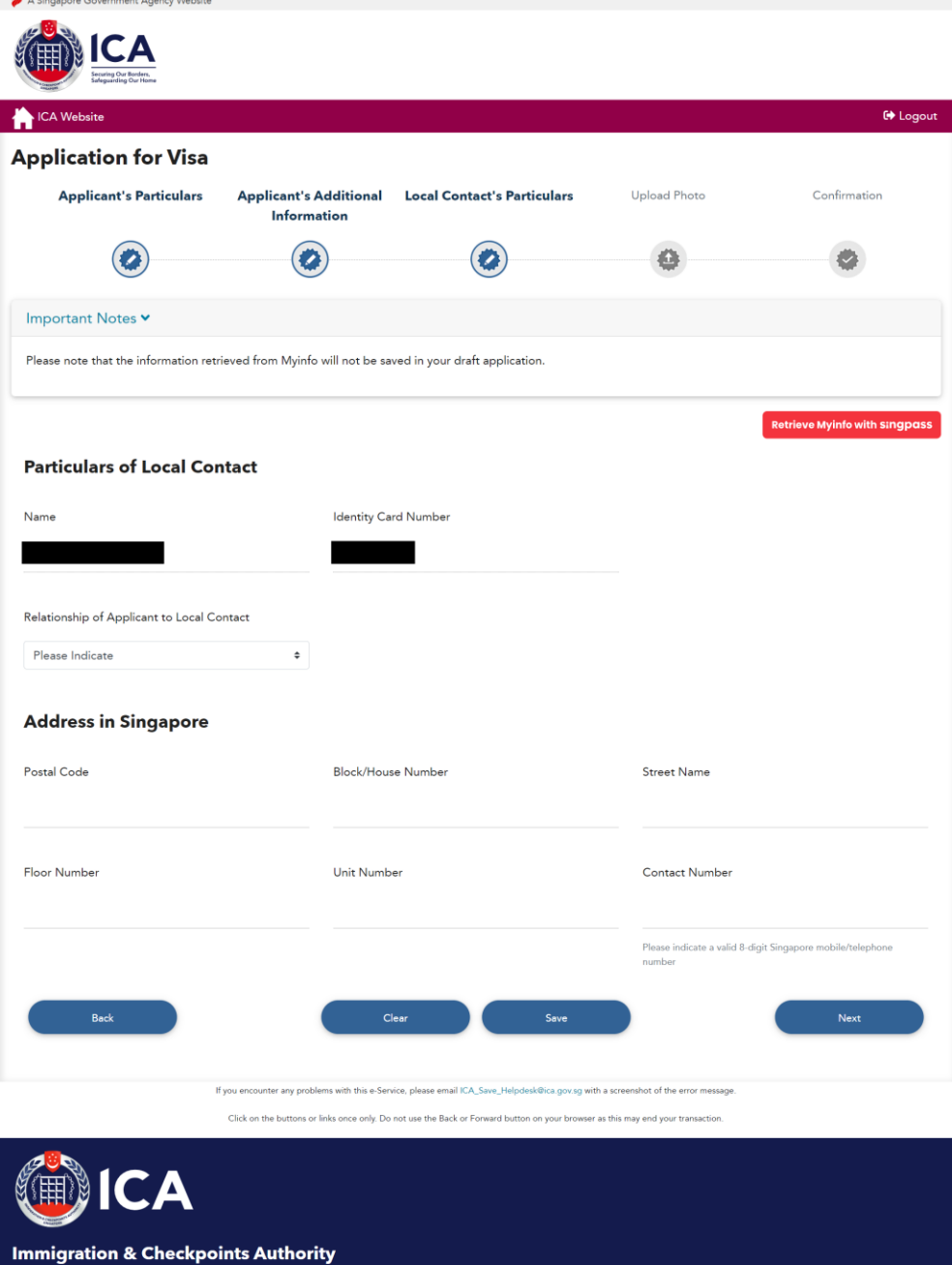

 $\bullet$  0 0

C 2023, Government of Singapore. Last updated on 26 February 2023.

্য

Contact Us Feedback FAQs Reach.gov.sg 1

This website is optimised for Edge, Firefox, Chrome, Safari.

#### The following page will be shown when

• Applicant's Visa Type Group is "**BUSINESS**"

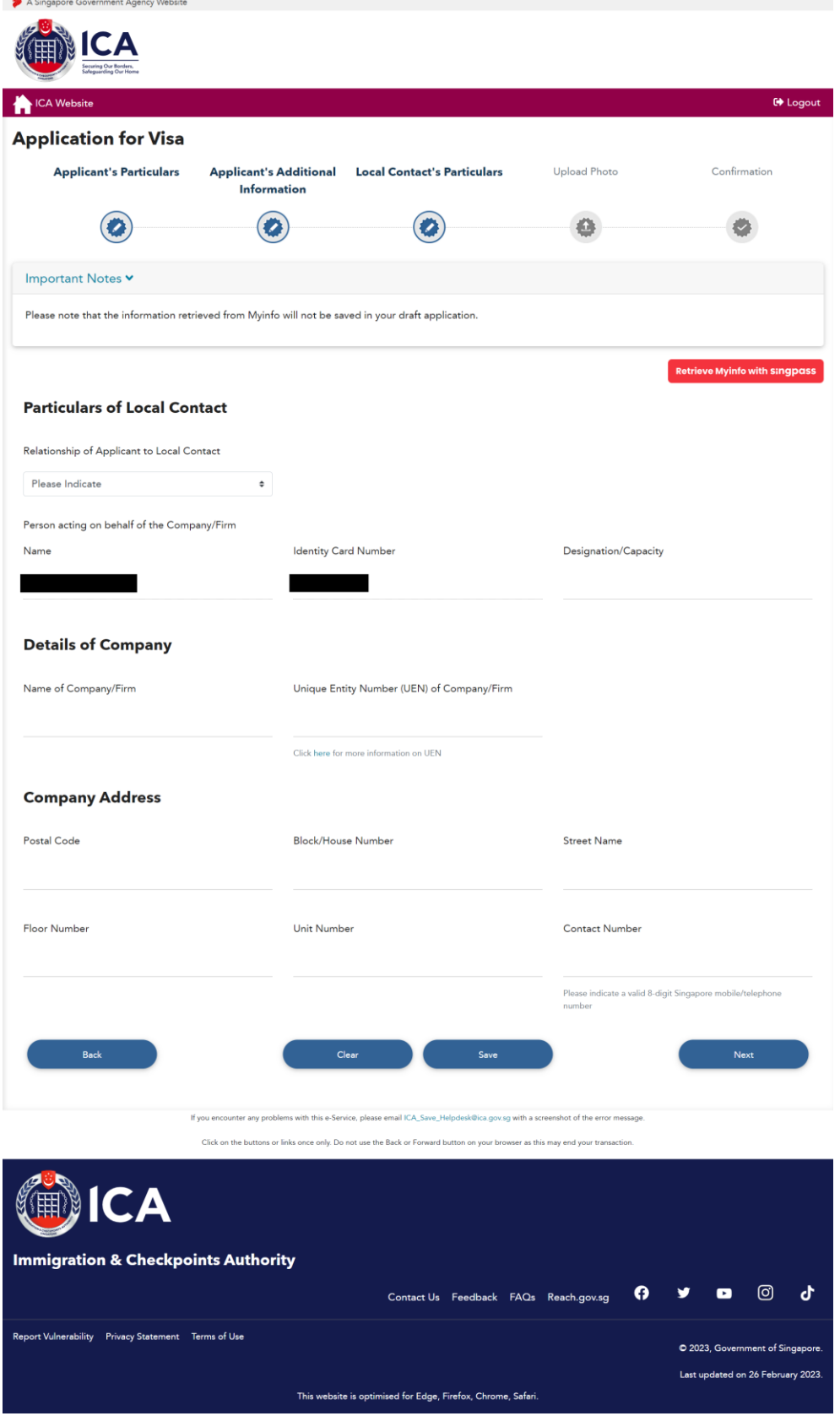

If the Local Contact has registered with Myinfo, clicking **[Retrieve Myinfo with Singpass]** retrieves the following information from Myinfo and populates the respective fields:

- Local Contact's address
- Local Contact's contact number

**Clear Myinfo Retrieve Myinfo with singpass** 

Clicking **[Clear Myinfo]** will clear the fields that is populated.

To save this page of current Visa application,

- Click on **[Save]**
- A confirmation message "The application has been saved" will be displayed

To proceed to next page,

- Enter the mandatory fields
- Click on **[Next]**

To clear the values entered for the current Local Contact details,

- Click on the **[Clear]**
- Fields which have been filled will be cleared

To return to previous page,

- Click on **[Back]**
- A popup message will be displayed
	- o Click **[OK]** to save the changes and redirect back to previous page
	- o Click **[Cancel]** to discard the changes and redirect back to previous page

Important

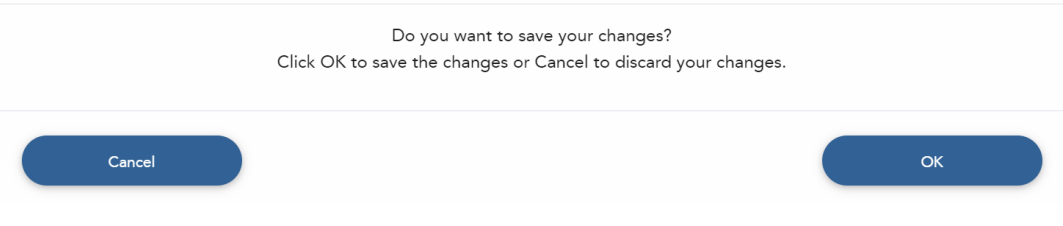

# <span id="page-22-0"></span>**2.1.6. Upload Applicant Photo**

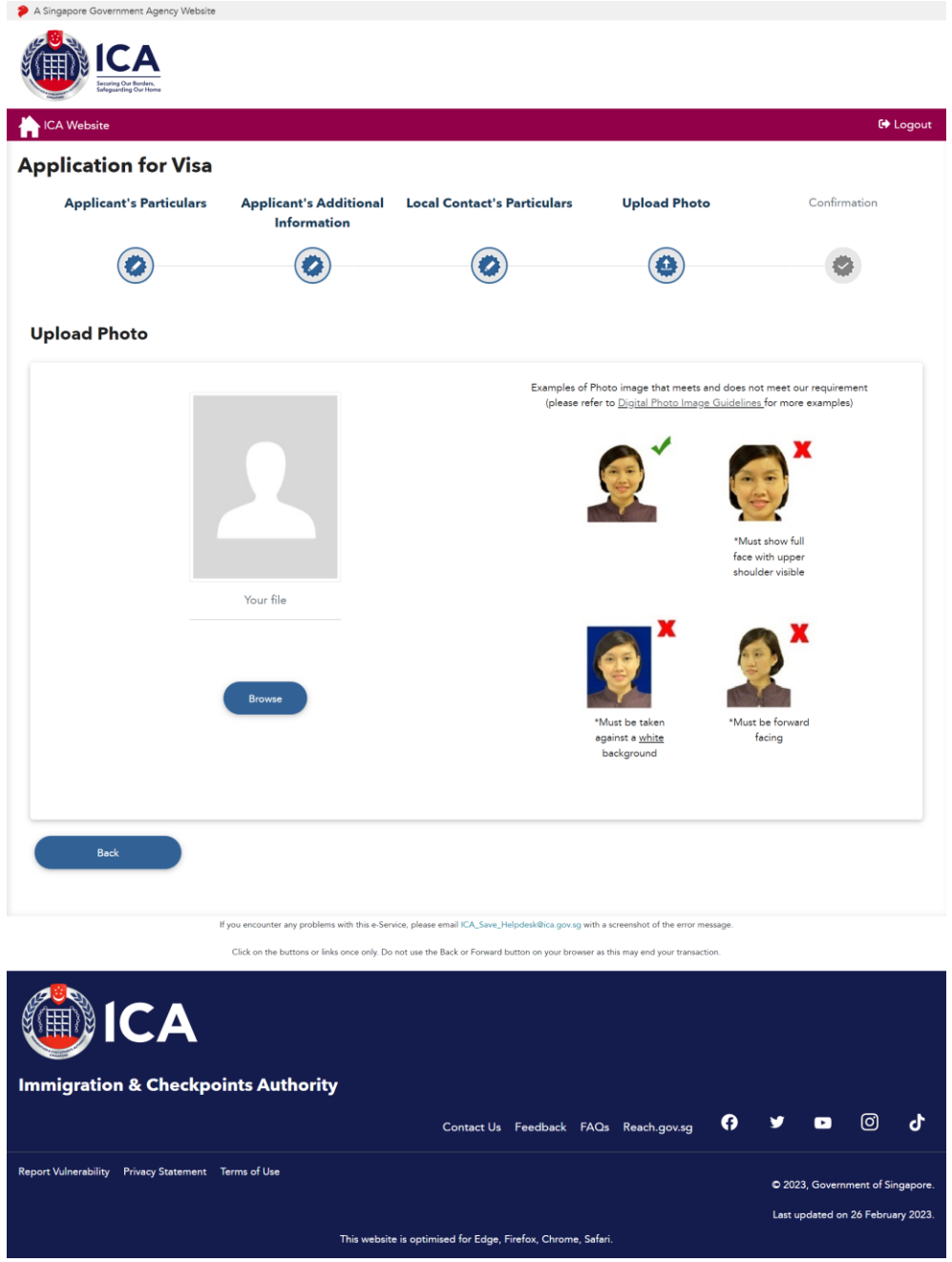

To upload applicant photo,

- Click on **[Browse]**
- Click on **[Next]** once the photo preview is displayed

To return to previous page,

- Click on **[Back]**
- Local Contact's particulars page is displayed

# <span id="page-23-0"></span>**2.1.7. Application Preview**

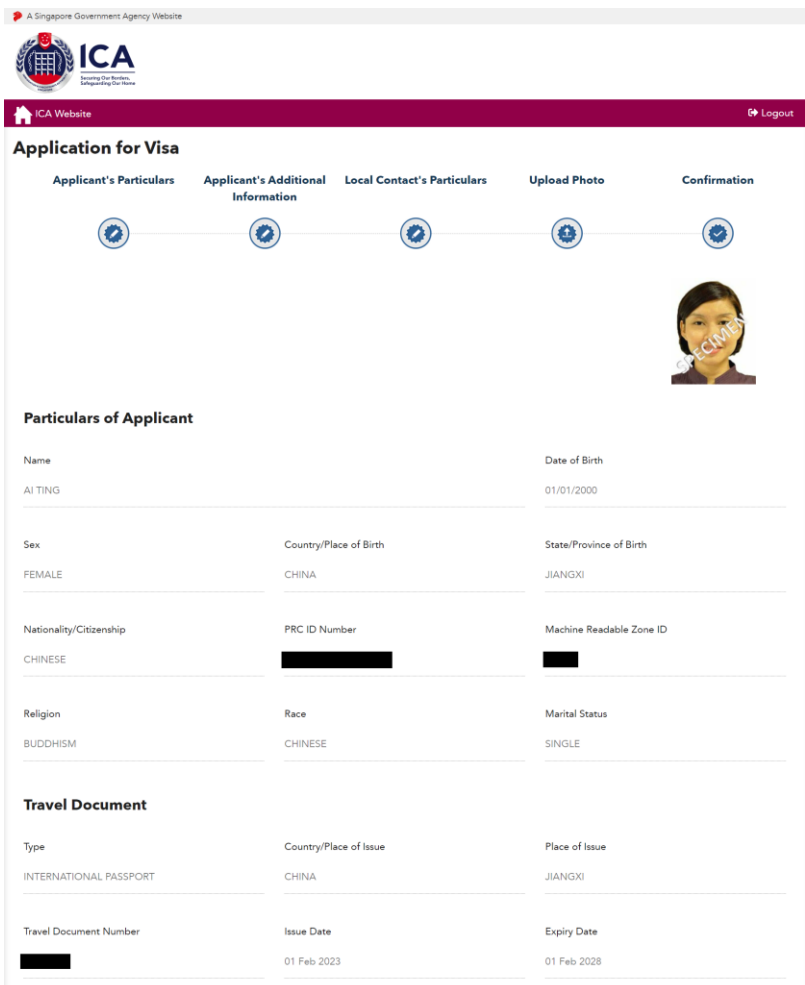

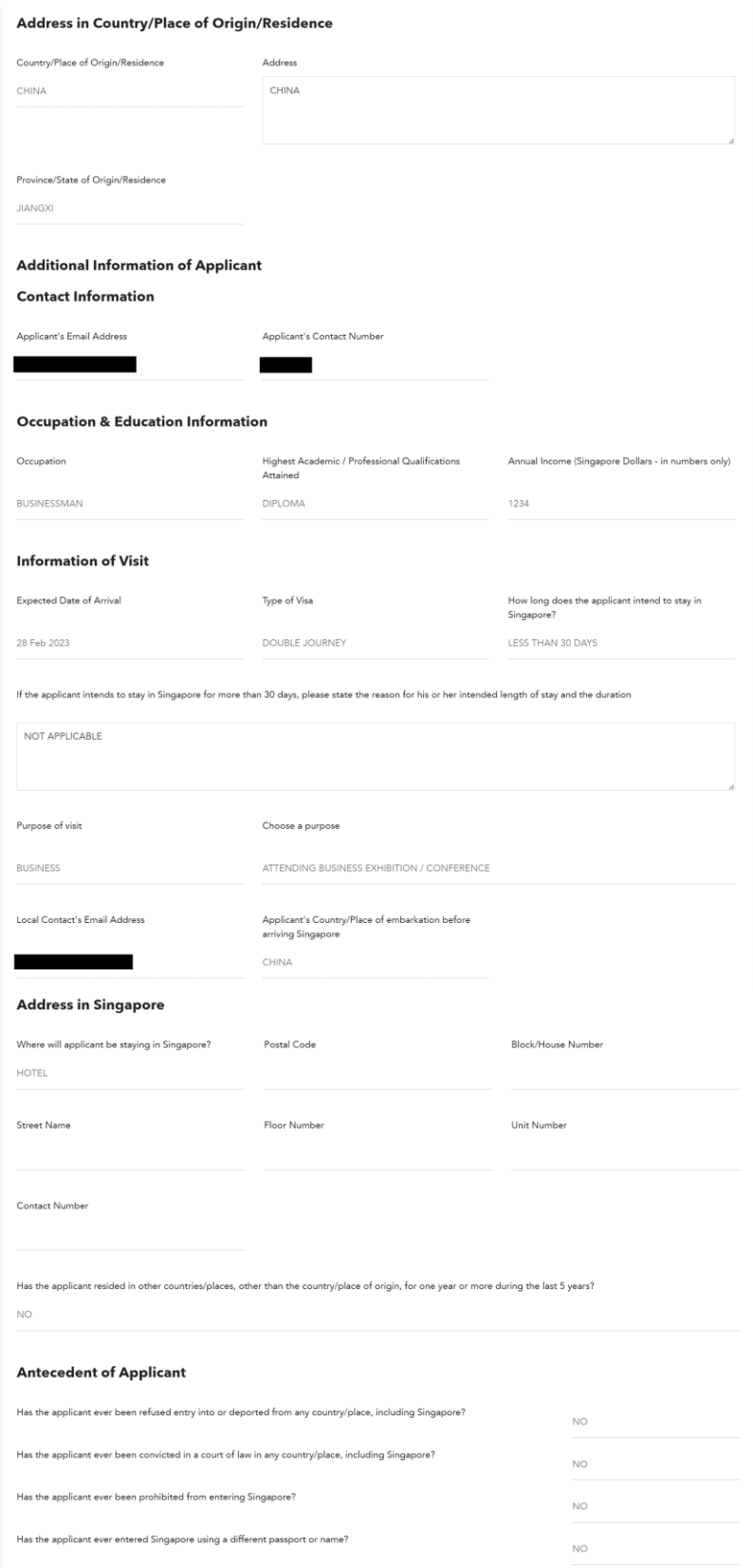

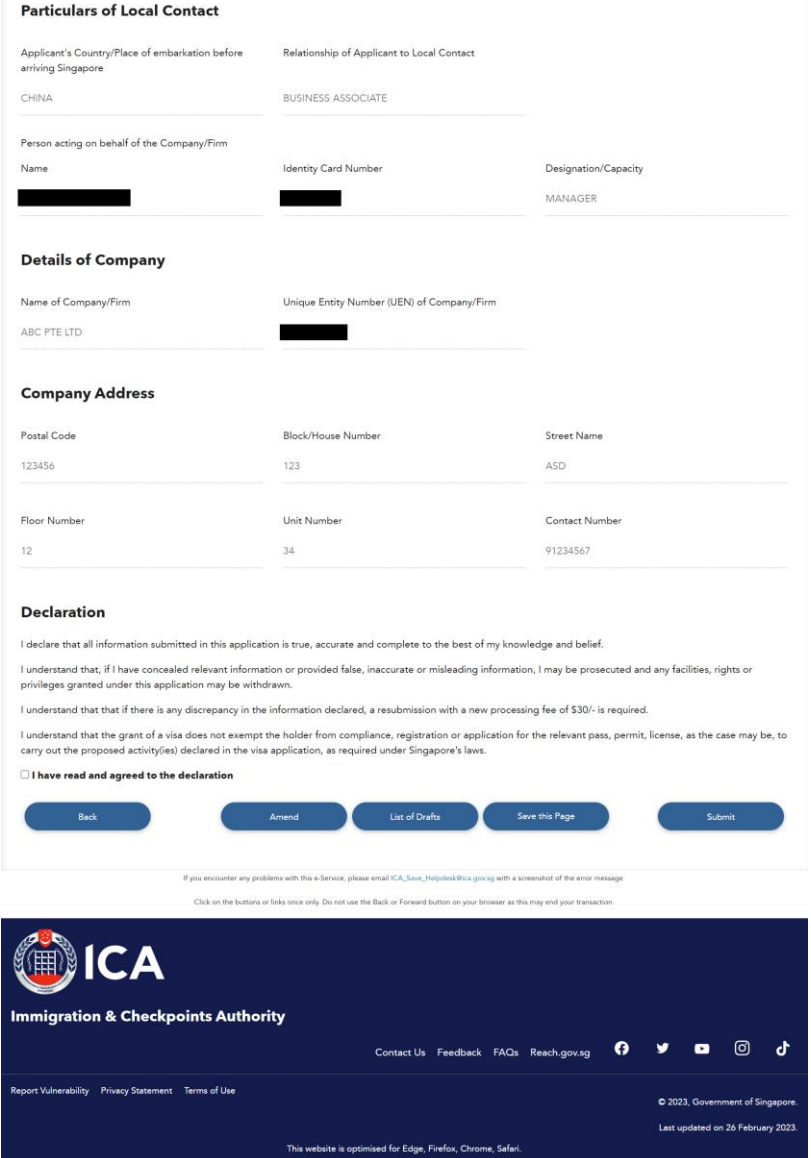

To submit the Individual Visa application,

- Select the checkbox to declare that user have read and agreed to the declaration
- Click on **[Submit]** to confirm the application
- Payment selection page will be displayed

To amend the Individual Visa application,

- Click on **[Amend]**
- Form 14A Particulars of Applicant page will be displayed

To return to main page,

- Click on **[List of Drafts]**
- List of Draft page will be displayed

To return to previous page,

- Click on **[Back]**
- Upload Applicant Photo page will be displayed

To print/download a copy of Form 14A,

- Click on **[Save this Page]**
- Upload Applicant Photo page will be displayed

# **2.1.8. MyCart Payment Summary**

<span id="page-27-0"></span>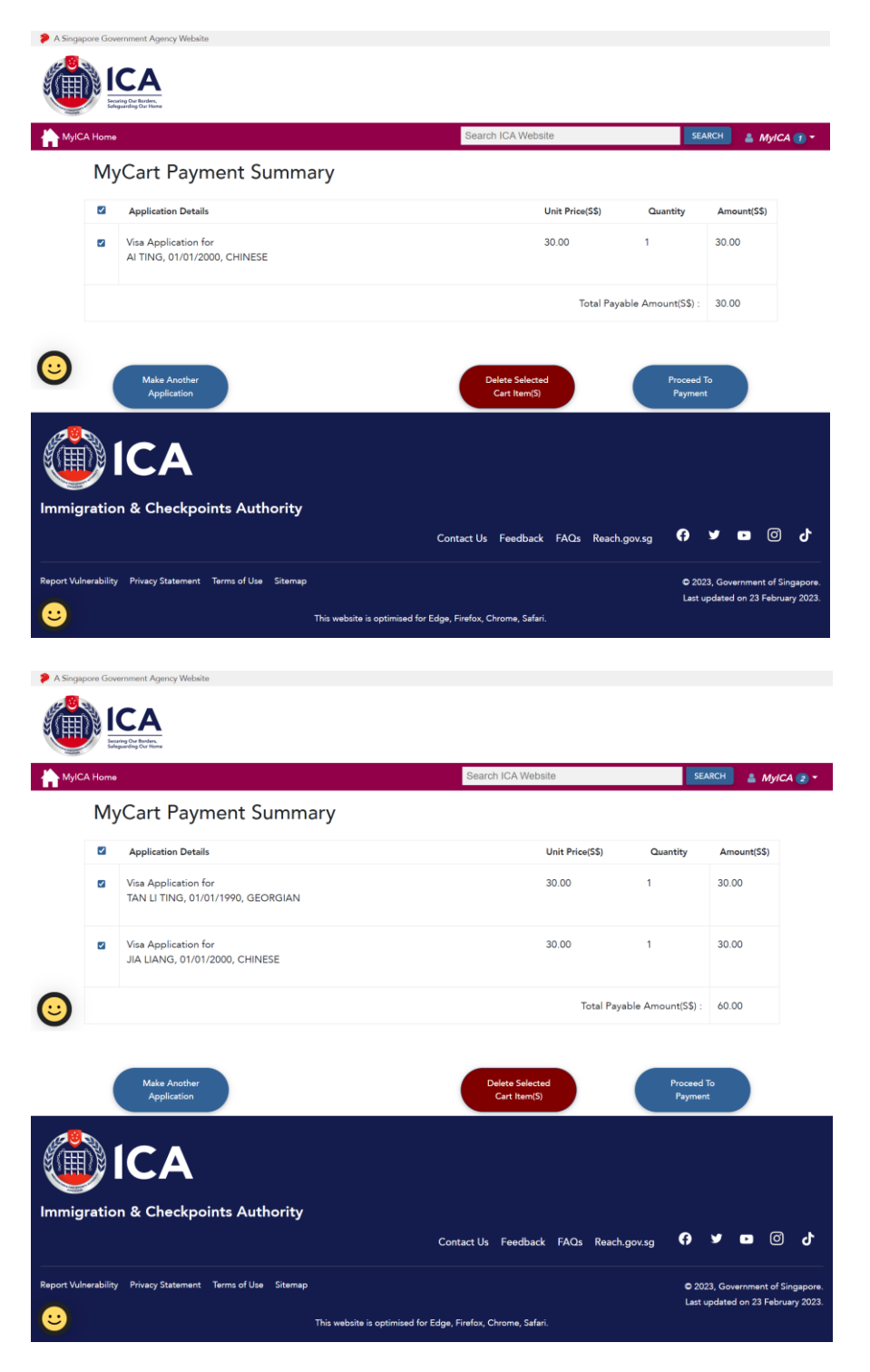

- To submit another application, click on **[Make Another Application]**
- To delete item from cart, click on **[Delete Selected Cart Item(s)]**
- To proceed to payment, click on **[Proceed To Payment]**

# <span id="page-28-0"></span>**2.1.9. Payment for Application**

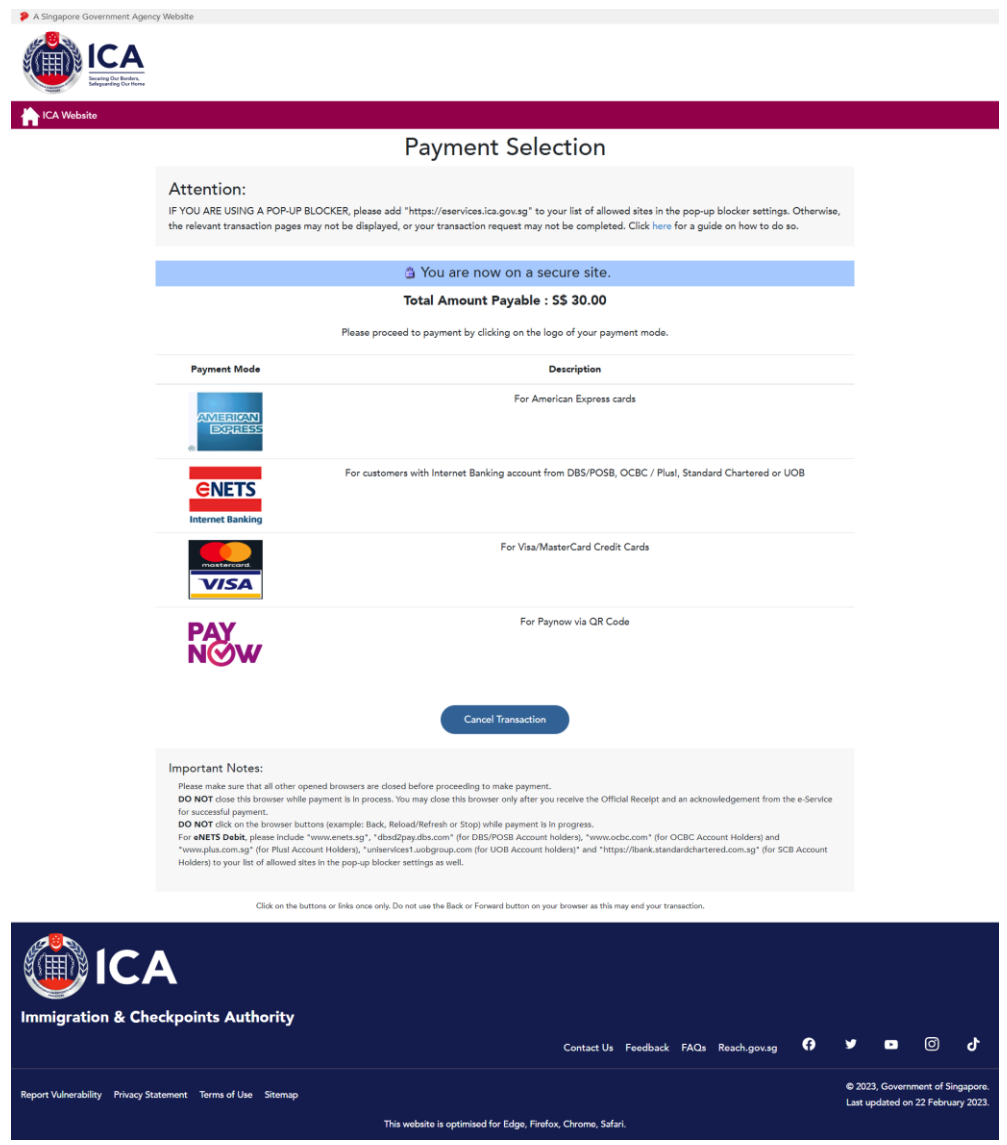

- Click on respective payment icon to proceed with payment
- To cancel the transaction, click on **[Cancel Transaction]**

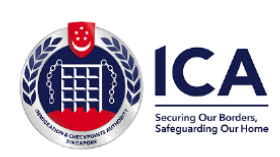

Website : https://www.ica.gov.sg<br>GST Registration No. : MG-8400000-5

#### **TAX INVOICE / RECEIPT**

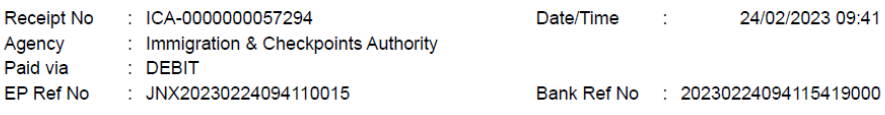

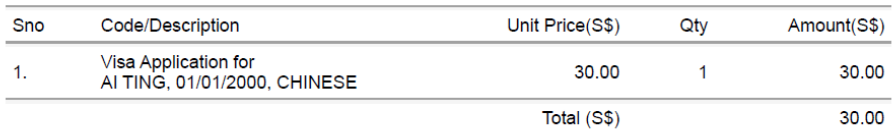

This is a computer-generated receipt. No signature is required.

Please print a copy of the receipt for your reference.

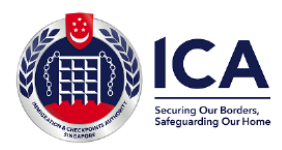

Website : https://www.ica.gov.sg<br>GST Registration No. : MG-8400000-5

#### **TAX INVOICE / RECEIPT**

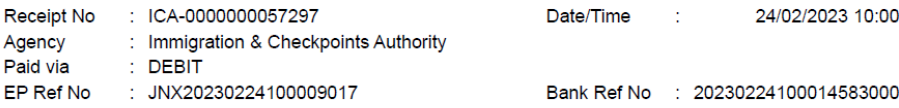

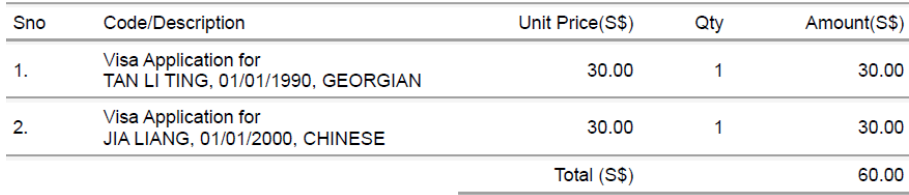

This is a computer-generated receipt. No signature is required.

Please print a copy of the receipt for your reference.

To download/print the Tax Invoice/Receipt,

- Enter CTRL + P or right click "**Print**"
- Click on **[Print]** to download/print a copy of the Tax Invoice/Receipt

# <span id="page-30-0"></span>**2.1.10.Print Acknowledgement for Visa Application**

Upon successful application and payment of Individual Visa, the acknowledgement page will be displayed.

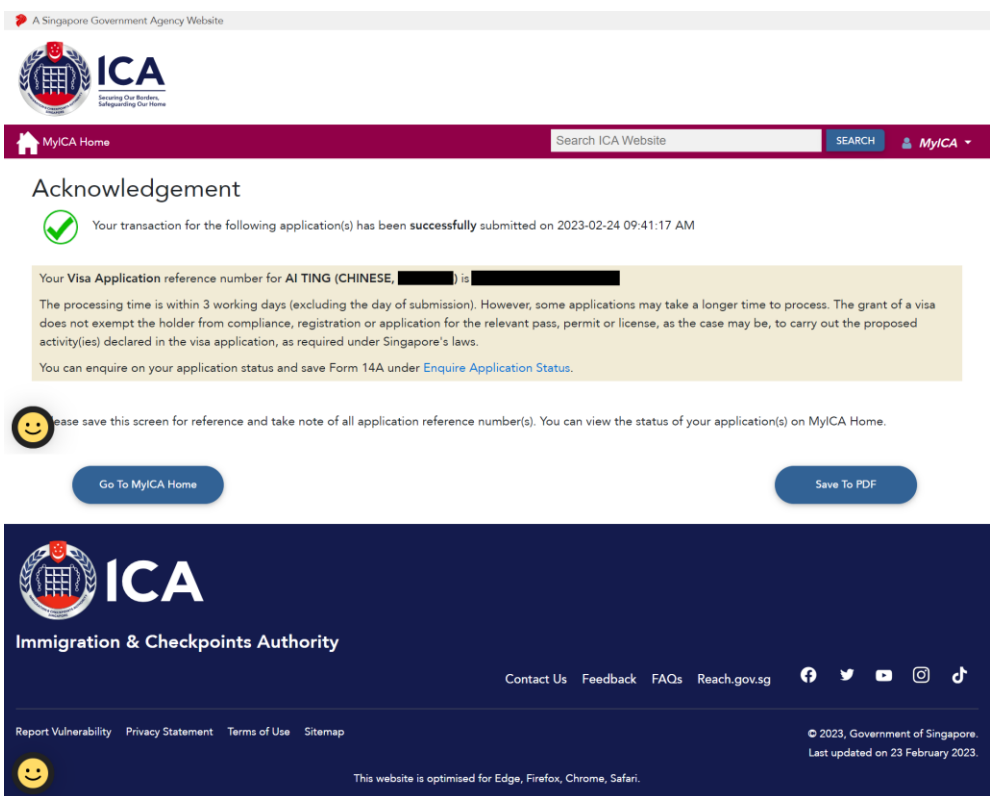

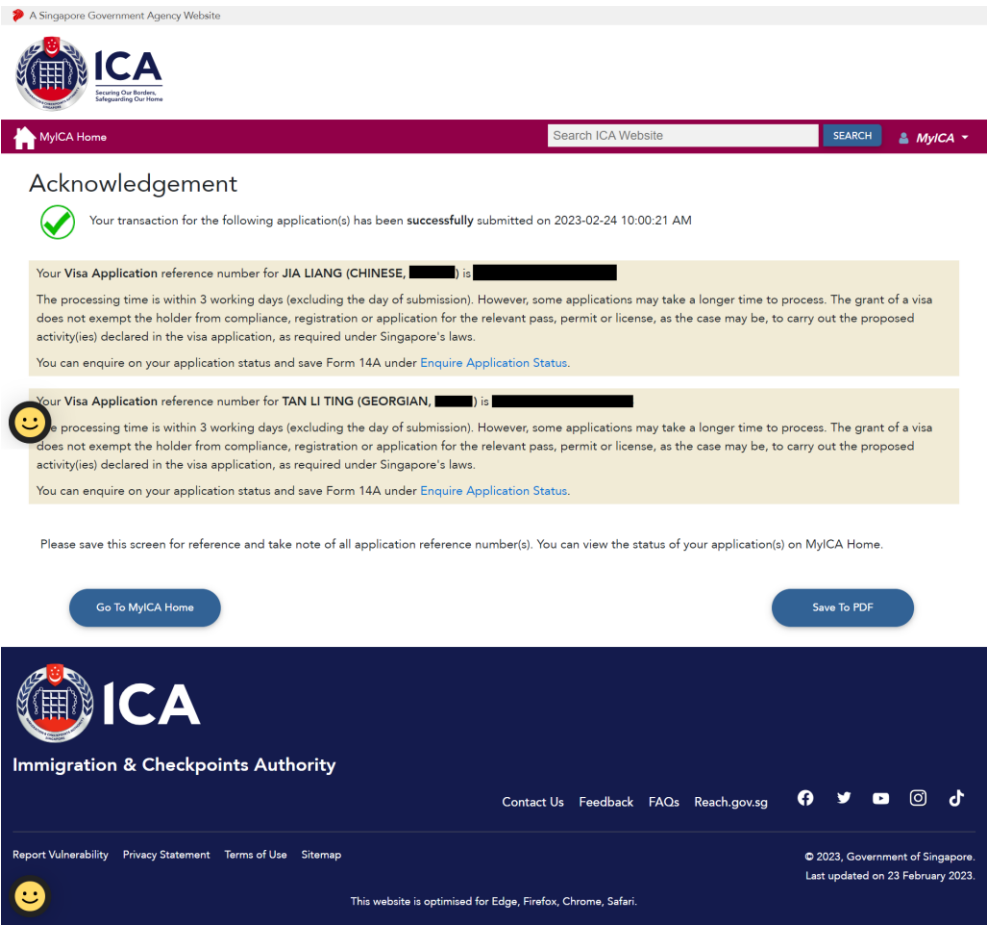

- To save the acknowledgement page, click on **[Save To PDF]**. You will need the Visa reference number for future references or for application enquiry
- To return to MyICA home page, click on **[Go To MyICA Home]**
- To enquire the status of the application, click on **[Enquire Application Status]** hyperlink

# <span id="page-32-0"></span>**2.2. Public – Individual Visa Application Status Enquiry**

This function allows Public users to enquire on the Individual Visa application submitted and print Form 14A using the application reference number and applicant's travel document number.

For Visa application enquiry,

- Go to SAVE website<https://eservices.ica.gov.sg/esvclandingpage/save>
- Click on **[Enquire Application Status]** to check the status of the Visa application

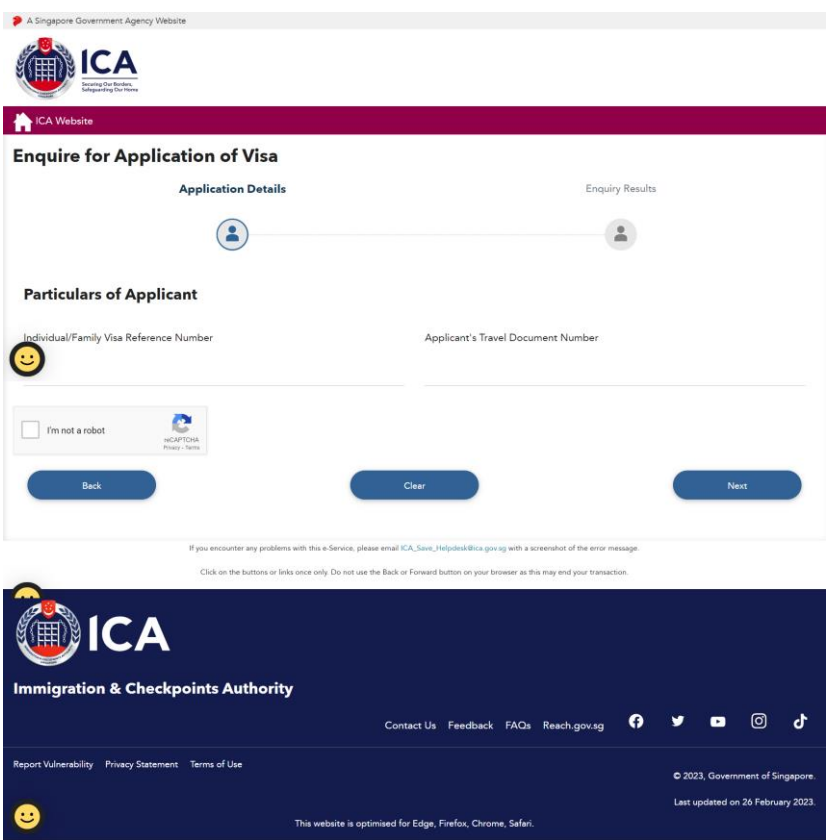

The Visa application enquiry page will be displayed.

To enquire on **Approved, Pending, Withdrawn, Request for Documents, Documents Submitted or Rejected** Visa application/appeal,

- Enter Visa application reference number
- Enter Visa applicant's travel document number
- Click on **[Next]**
- Upon successful enquiry, the result page will be displayed. Note that the result page will differ, depending on the application/appeal status and enquiry inputs.

To clear the values, click on **[Clear]** To return to previous page, click on **[Back]**

# <span id="page-33-0"></span>**2.2.1. Status of Visa Application**

If the Individual Visa application is **Approved** with e-Visa, the enquiry result page is as follows:

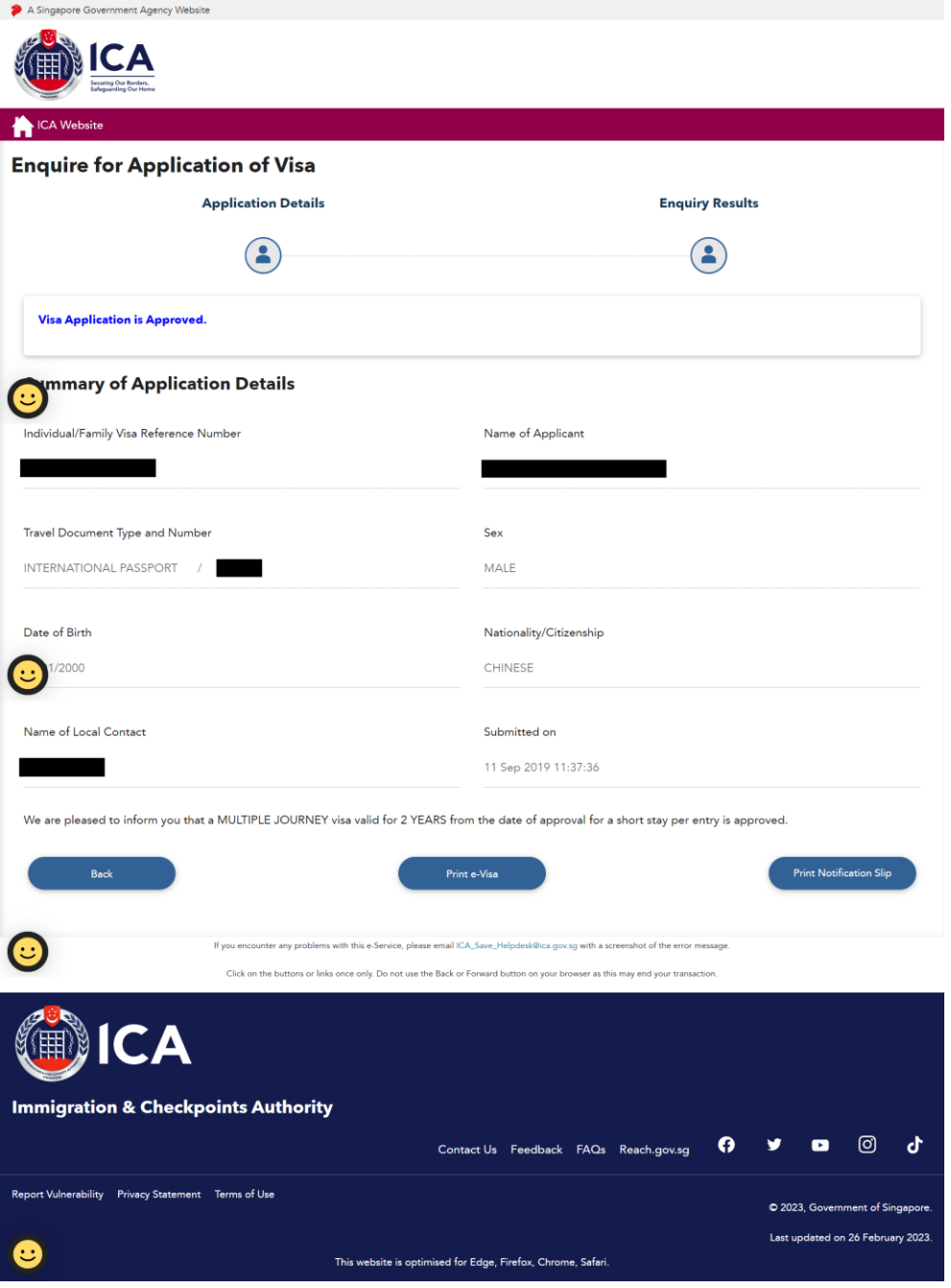

- To go back previous page, click on **[Back]**
- To download/print the e-Visa, click on **[Print e-Visa]**
- To print notification slip, click on **[Print Notification Slip]**

The format of the e-Visa will appear as shown below:

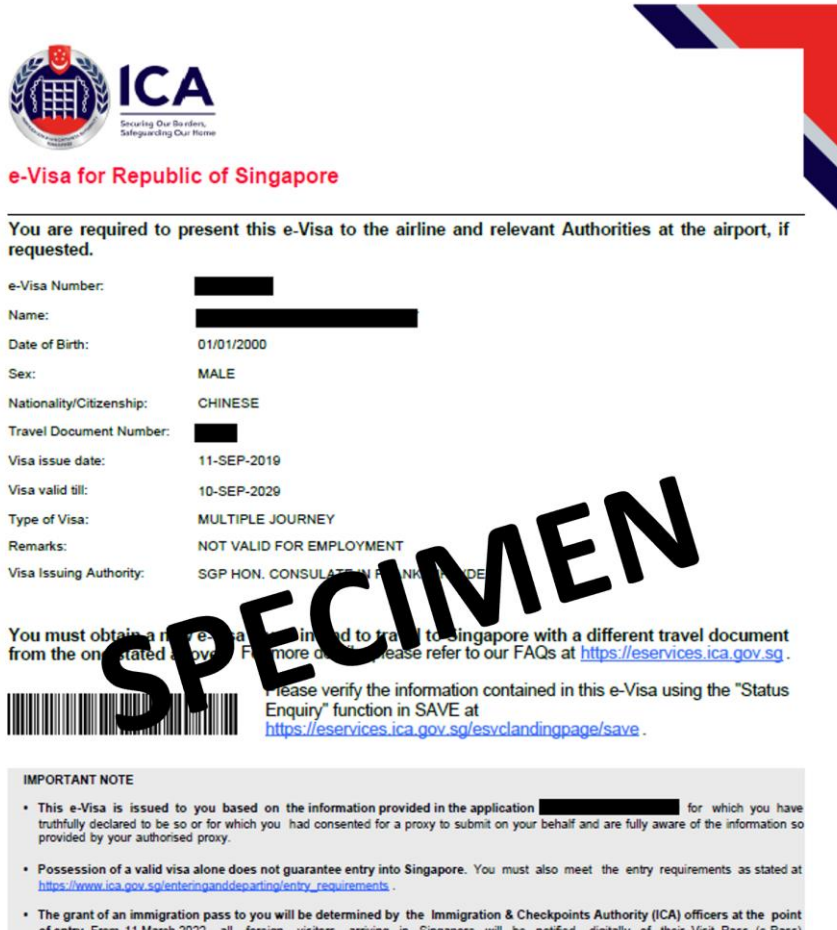

The grant of an immigration pass to you will be determined by the Immigration & Checkpoints Authority (ICA) officers at the point of entry. From 11 March 2022, all foreign visitors are the point through email. There will n

Travellers must submit their arrival information, including their health declaration, using the SG Arrival Card e-Service (https://eservices.ica.gov.sg/sgarrivalcard). up to three (3) days before their entry into Singapore

If the Individual Visa application is **Pending**, the enquiry result page is as follows:

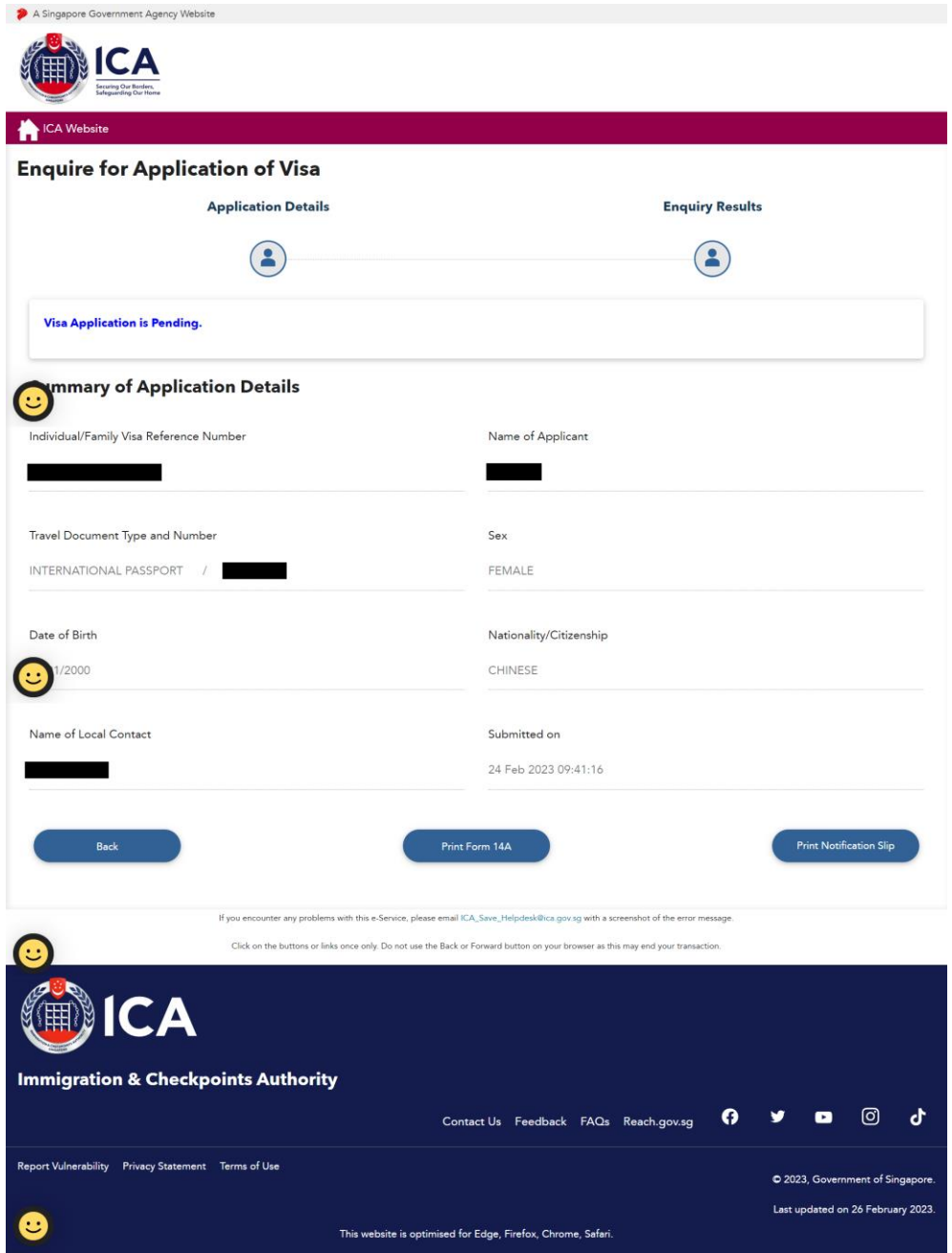

- To go back previous page, click on **[Back]**
- To print notification slip, click on **[Print Notification Slip]**
- To print Form 14A, click on **[Print Form 14A]**. Refer to section 2.2.3.

If the Individual Visa application is **Withdrawn**, the enquiry result page is as follows:

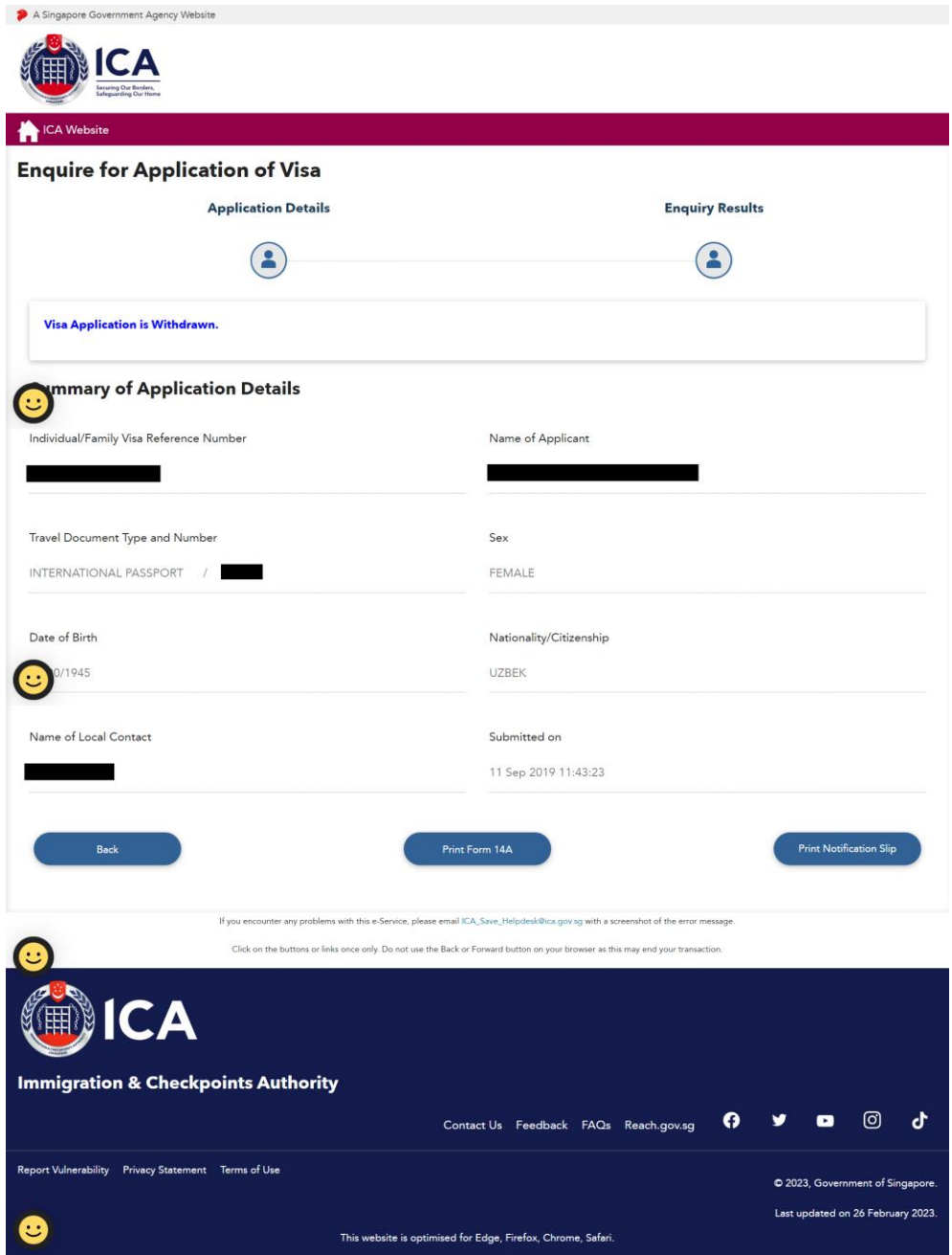

- To go back previous page, click on **[Back]**
- To print notification slip, click on **[Print Notification Slip]**
- To print Form 14A, click on **[Print Form 14A]**. Refer to section 2.2.3.

If ICA **requested for documents** for the Individual Visa application, the enquiry result page is as follows:

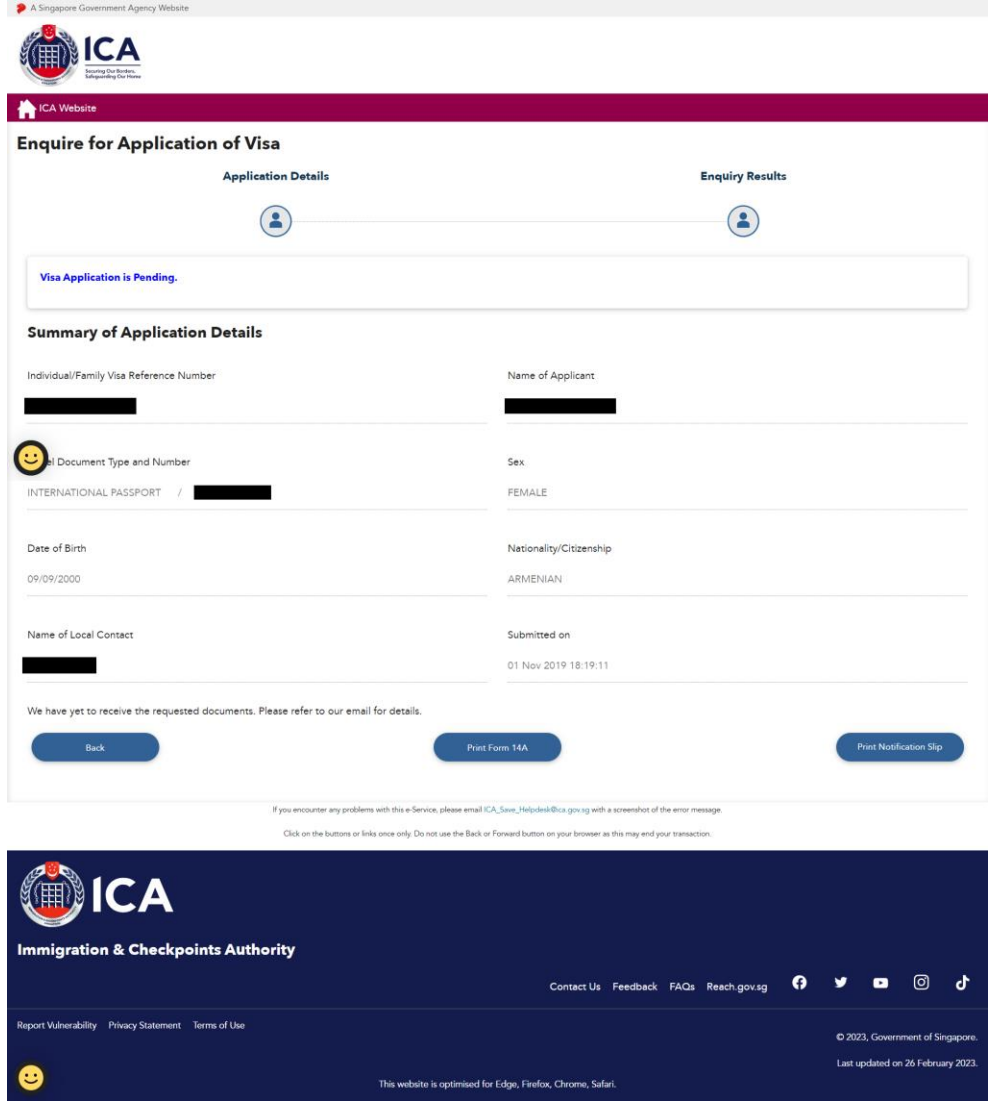

- To go back previous page, click on **[Back]**
- To print notification slip, click on **[Print Notification Slip]**
- To print Form 14A, click on **[Print Form 14A]**. Refer to section 2.2.3.

#### If ICA has **received the documents requested** for the Individual Visa application, the enquiry result page is as follows:

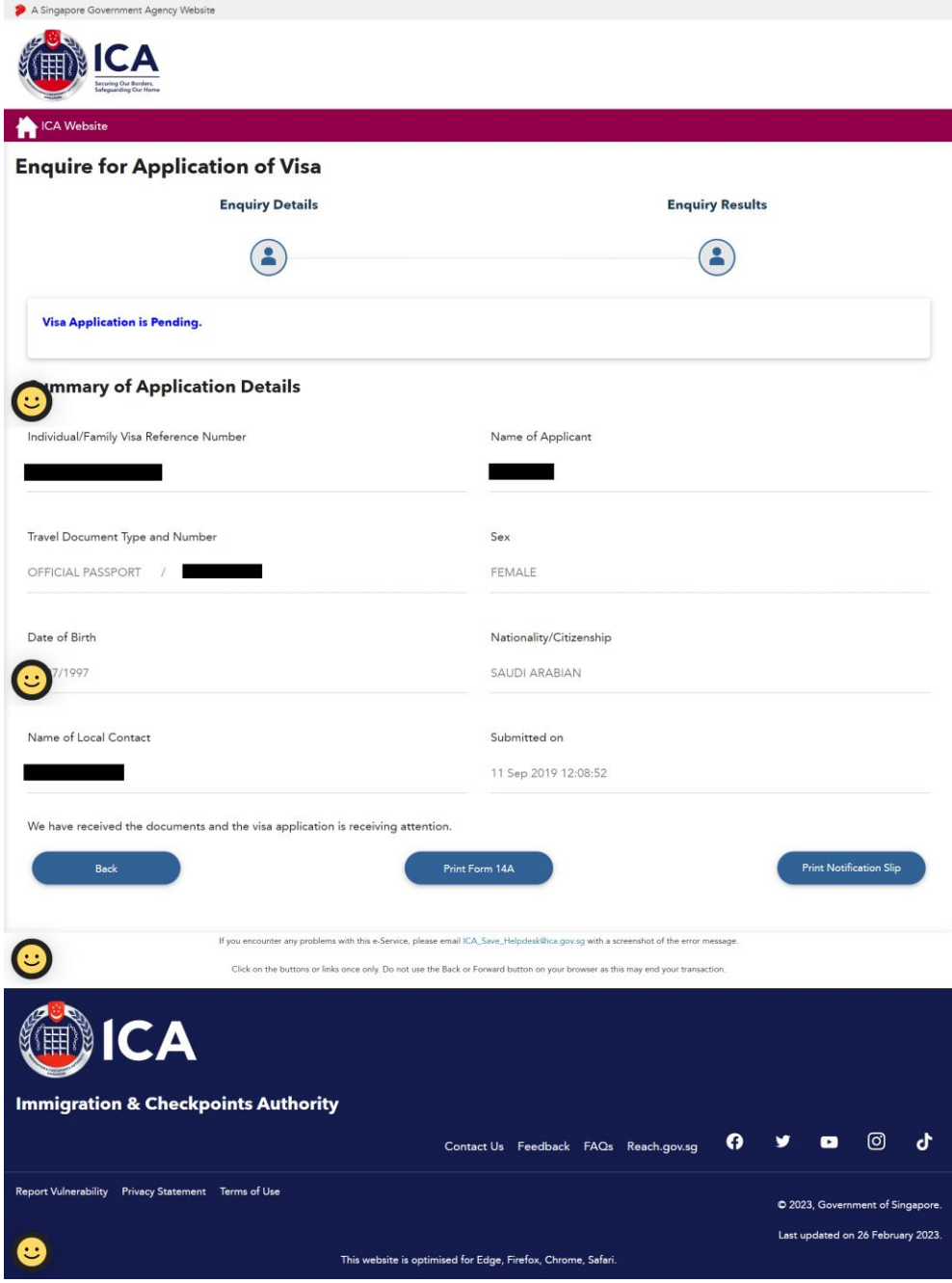

- To go back previous page, click on **[Back]**
- To print notification slip, click on **[Print Notification Slip]**
- To print Form 14A, click on **[Print Form 14A]**. Refer to section 2.2.3.

If the Individual Visa application is **Rejected**, the enquiry result page is as follows:

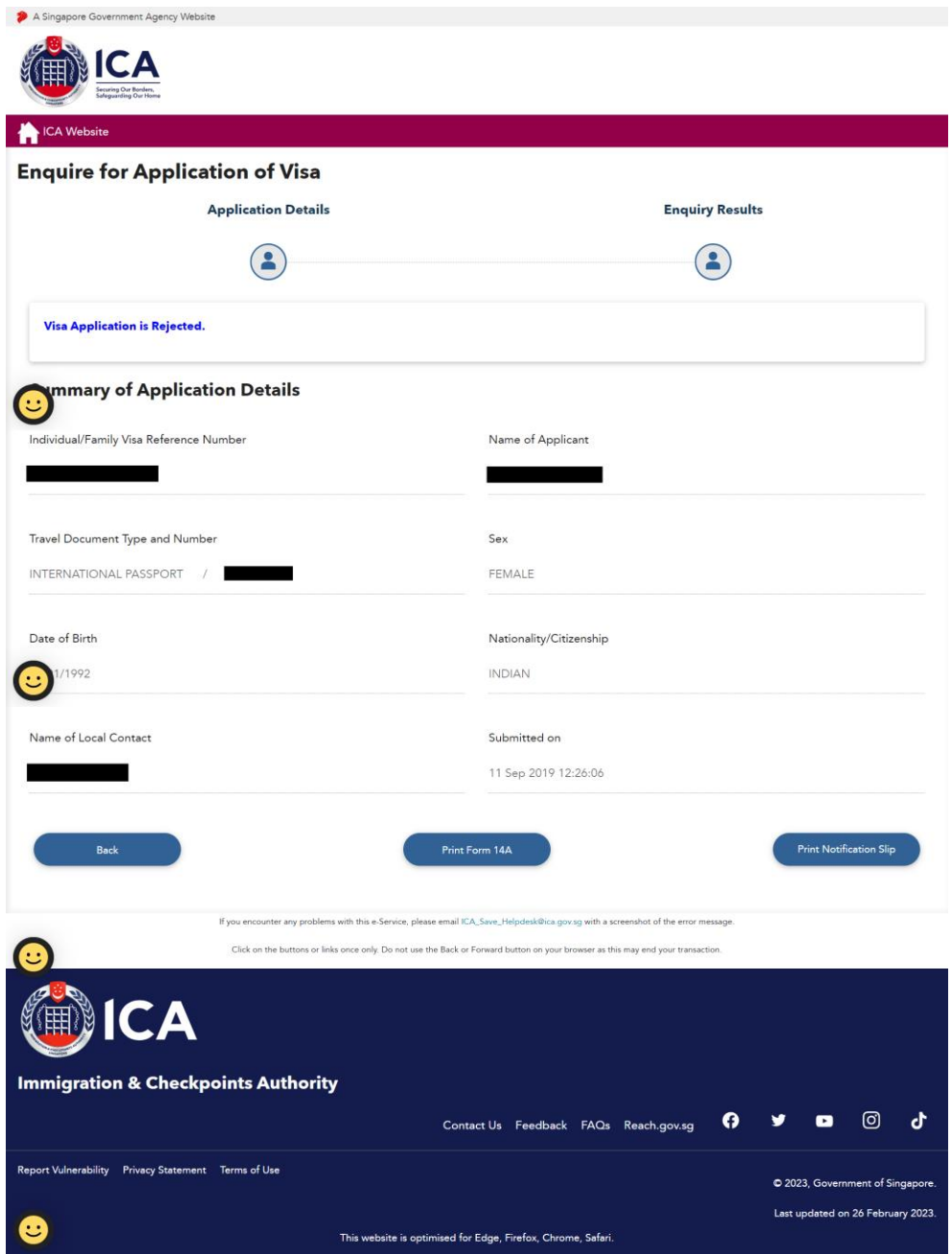

- To go back previous page, click on **[Back]**
- To print notification slip, click on **[Print Notification Slip]**
- To print Form 14A, click on **[Print Form 14A]**. Refer to section 2.2.3.

# <span id="page-40-0"></span>**2.2.2. Status of Visa Appeal**

If the Individual Visa appeal is **Approved** with e-Visa, the enquiry result page is as follows:

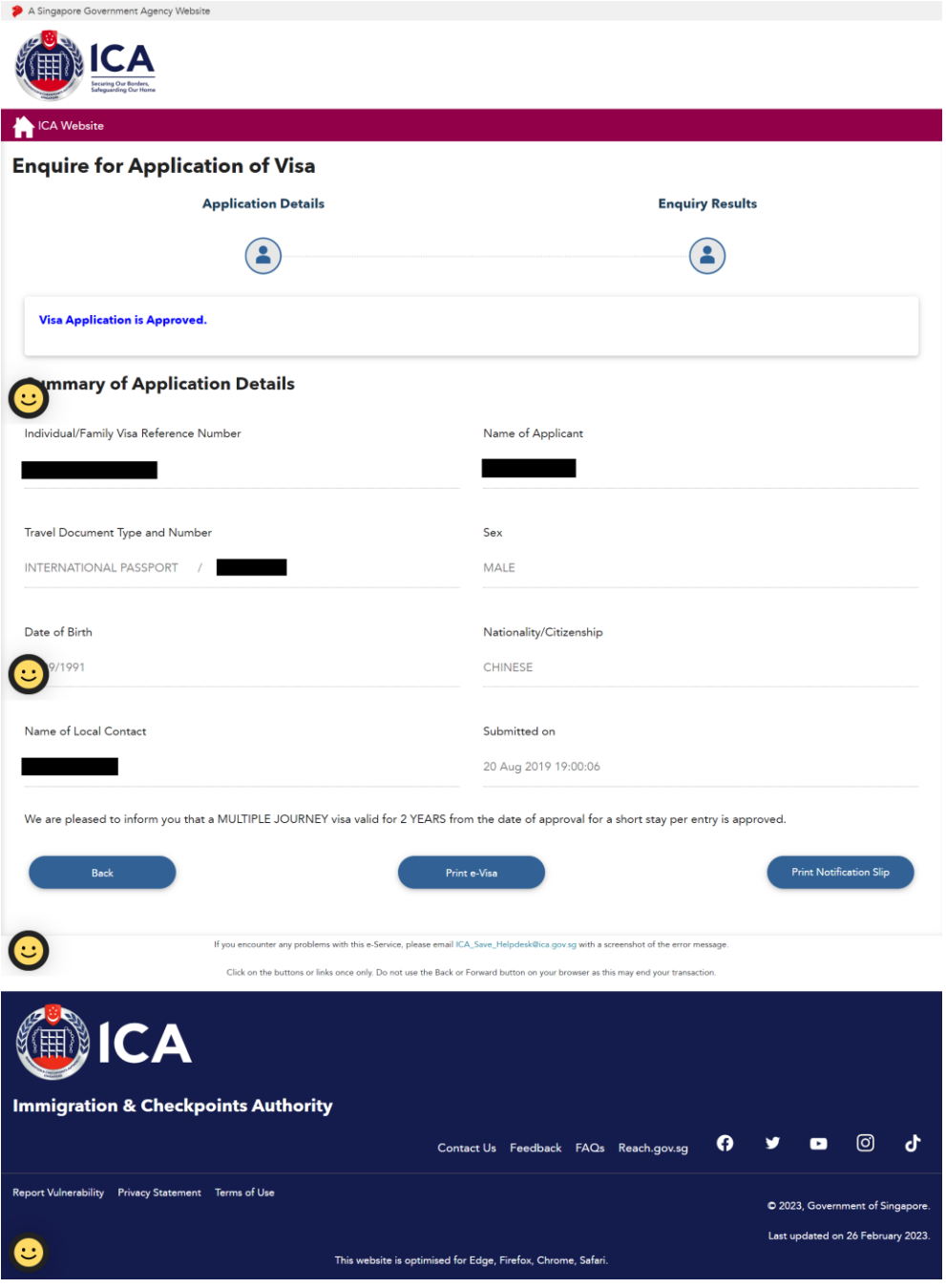

- To go back previous page, click on **[Back]**
- To download/print the e-Visa, click on **[Print e-Visa]**
- To print notification slip, click on **[Print Notification Slip]**

If the Individual Visa appeal is **Pending**, the enquiry result page is as follows:

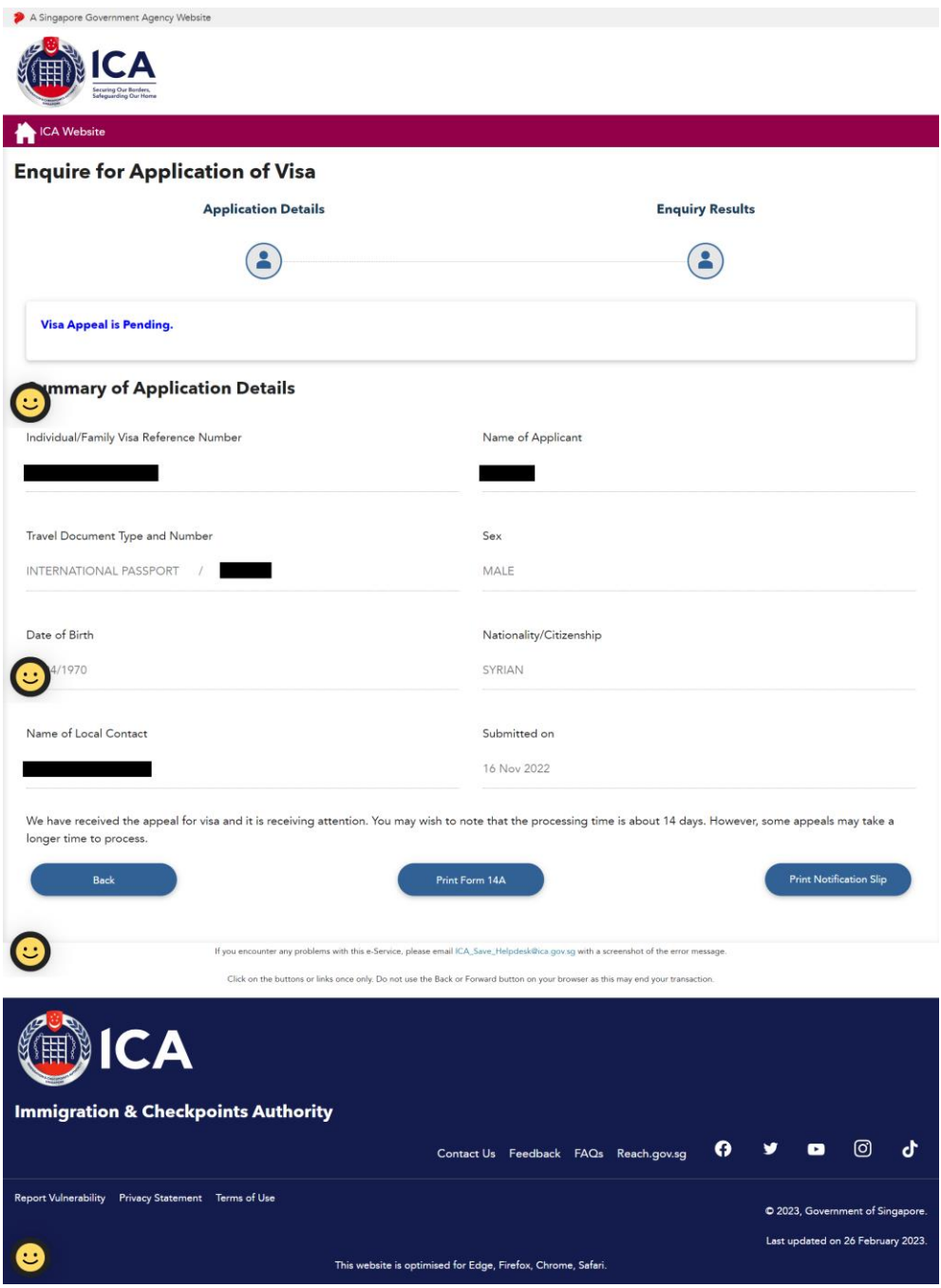

- To go back previous page, click on **[Back]**
- To print notification slip, click on **[Print Notification Slip]**
- To print Form 14A, click on **[Print Form 14A]**. Refer to section 2.2.3.

If the Individual Visa appeal is **Withdrawn**, the enquiry result page is as follows:

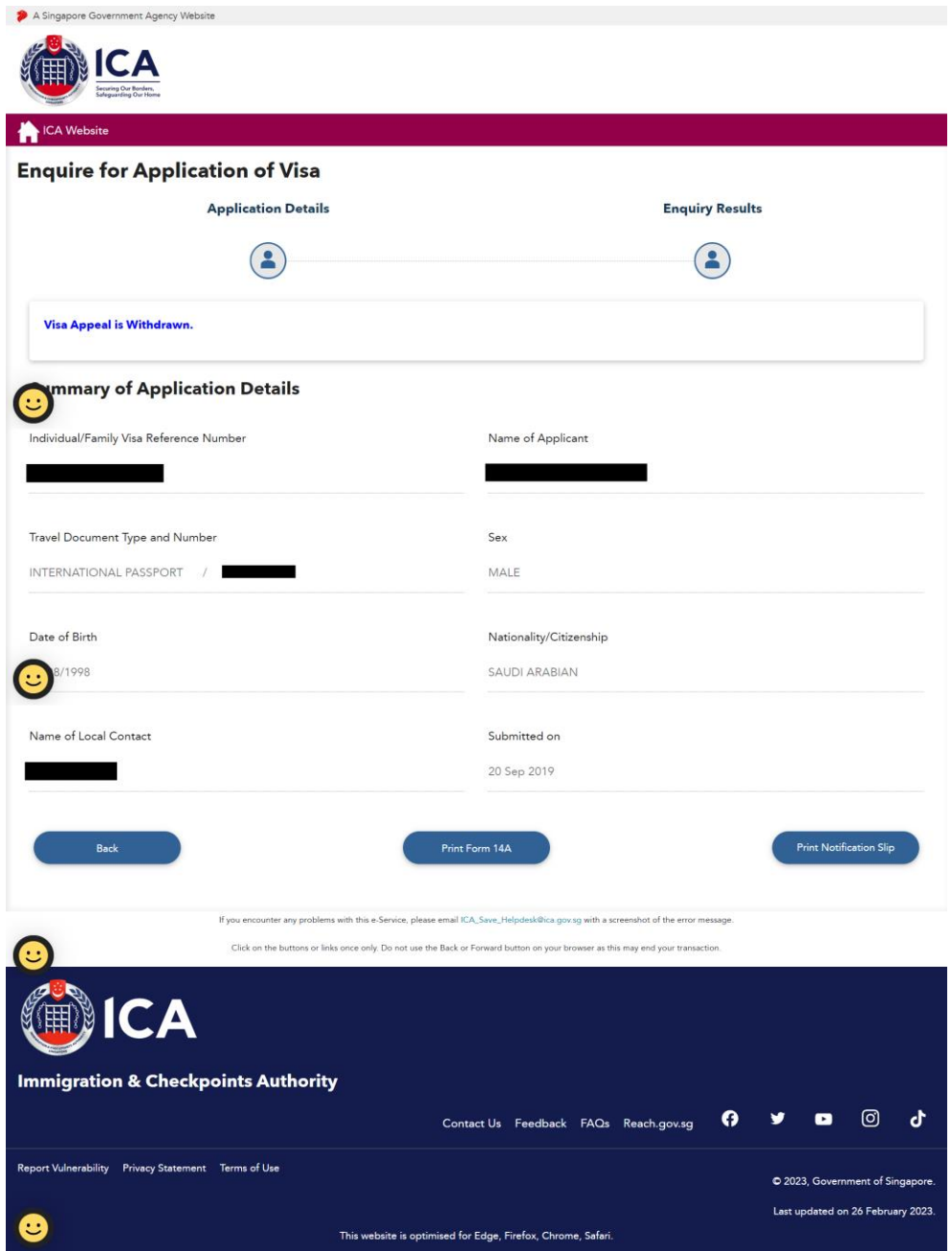

- To go back previous page, click on **[Back]**
- To print notification slip, click on **[Print Notification Slip]**
- To print Form 14A, click on **[Print Form 14A]**. Refer to section 2.2.3.

If ICA **requested for documents** for the Individual Visa appeal, the enquiry result page is as follows:

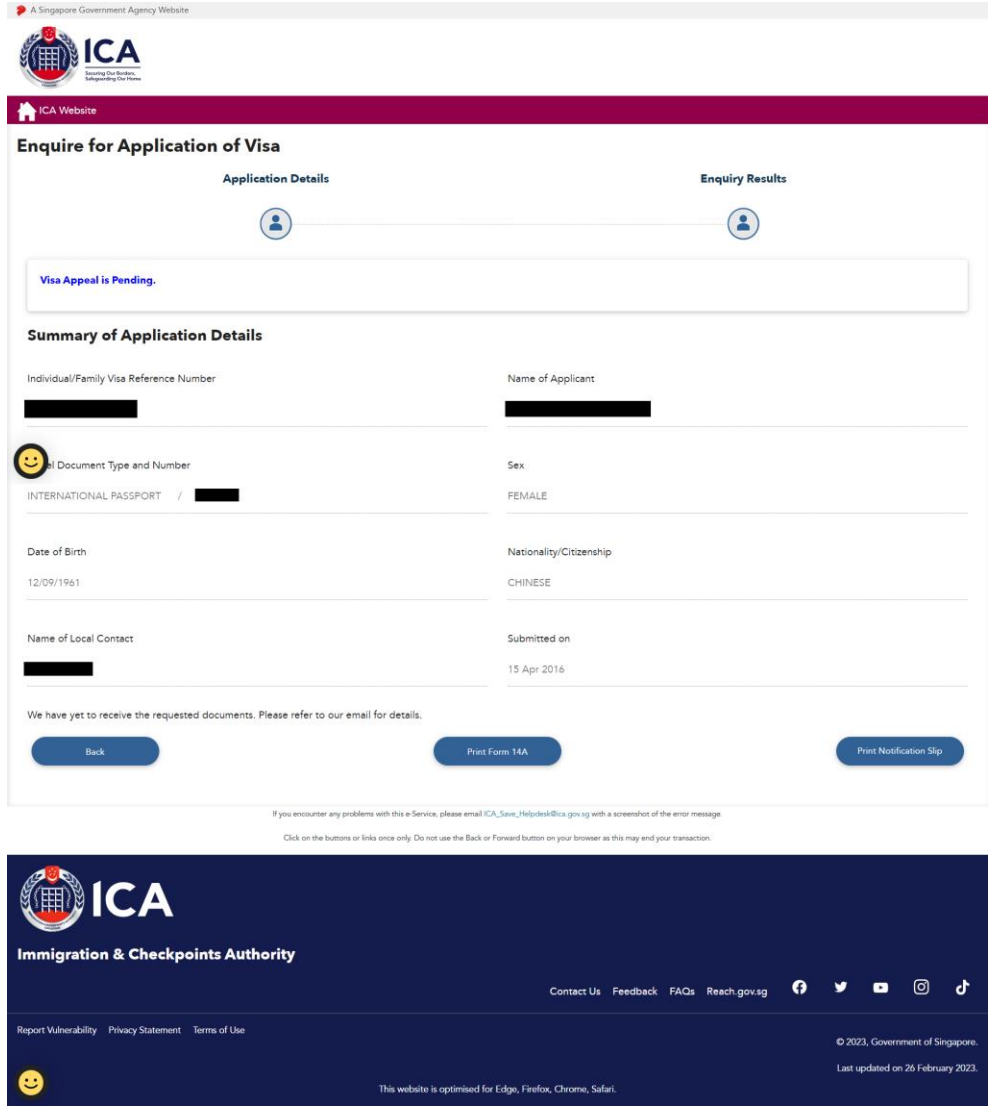

- To go back previous page, click on **[Back]**
- To print notification slip, click on **[Print Notification Slip]**
- To print Form 14A, click on **[Print Form 14A]**. Refer to section 2.2.3.

If ICA has **received the documents requested** for the Individual Visa appeal, the enquiry result page is as follows:

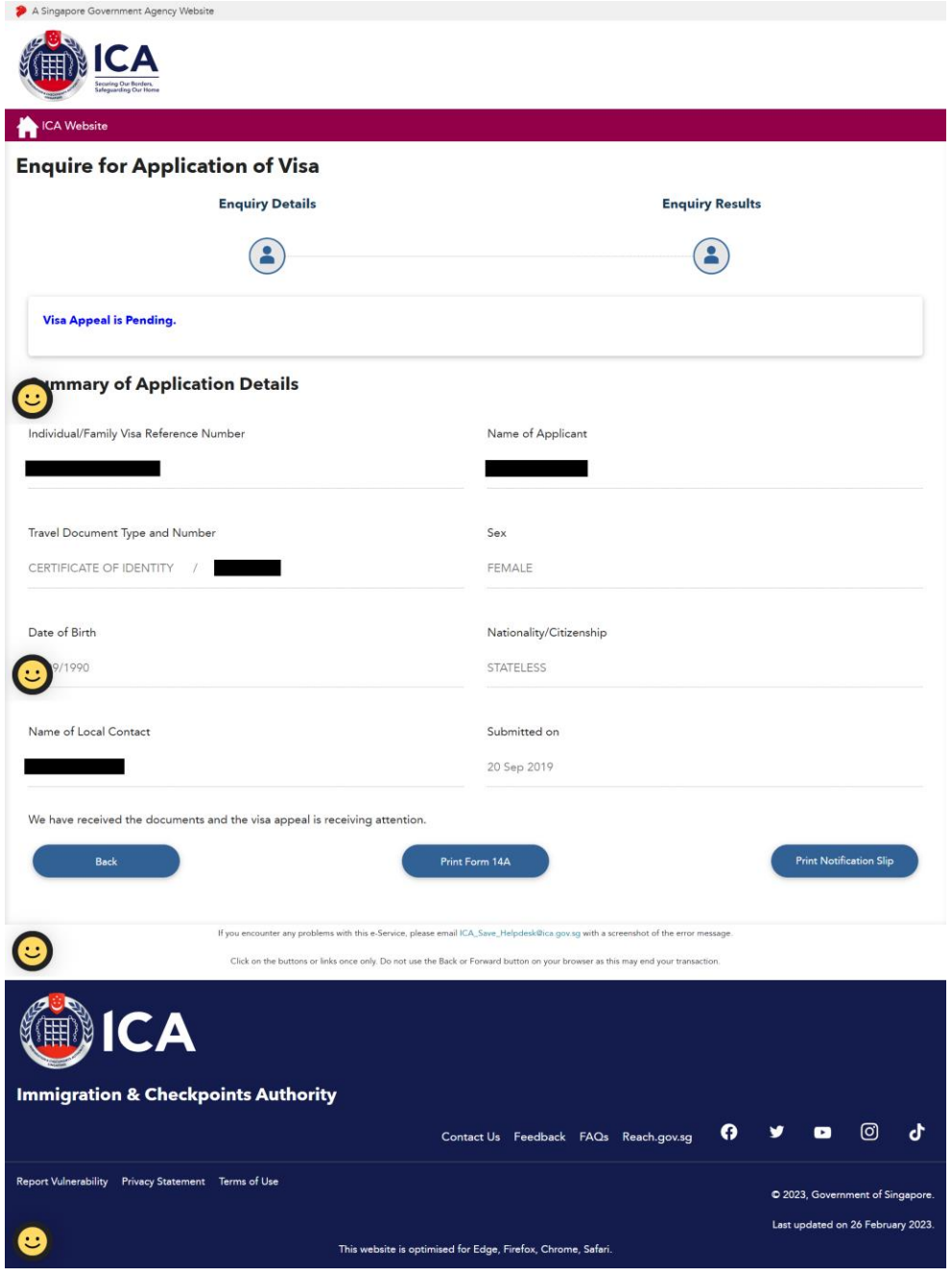

- To go back previous page, click on **[Back]**
- To print notification slip, click on **[Print Notification Slip]**
- To print Form 14A, click on **[Print Form 14A]**. Refer to section 2.2.3.

If the Individual Visa appeal is **Rejected**, the enquiry result page is as follows:

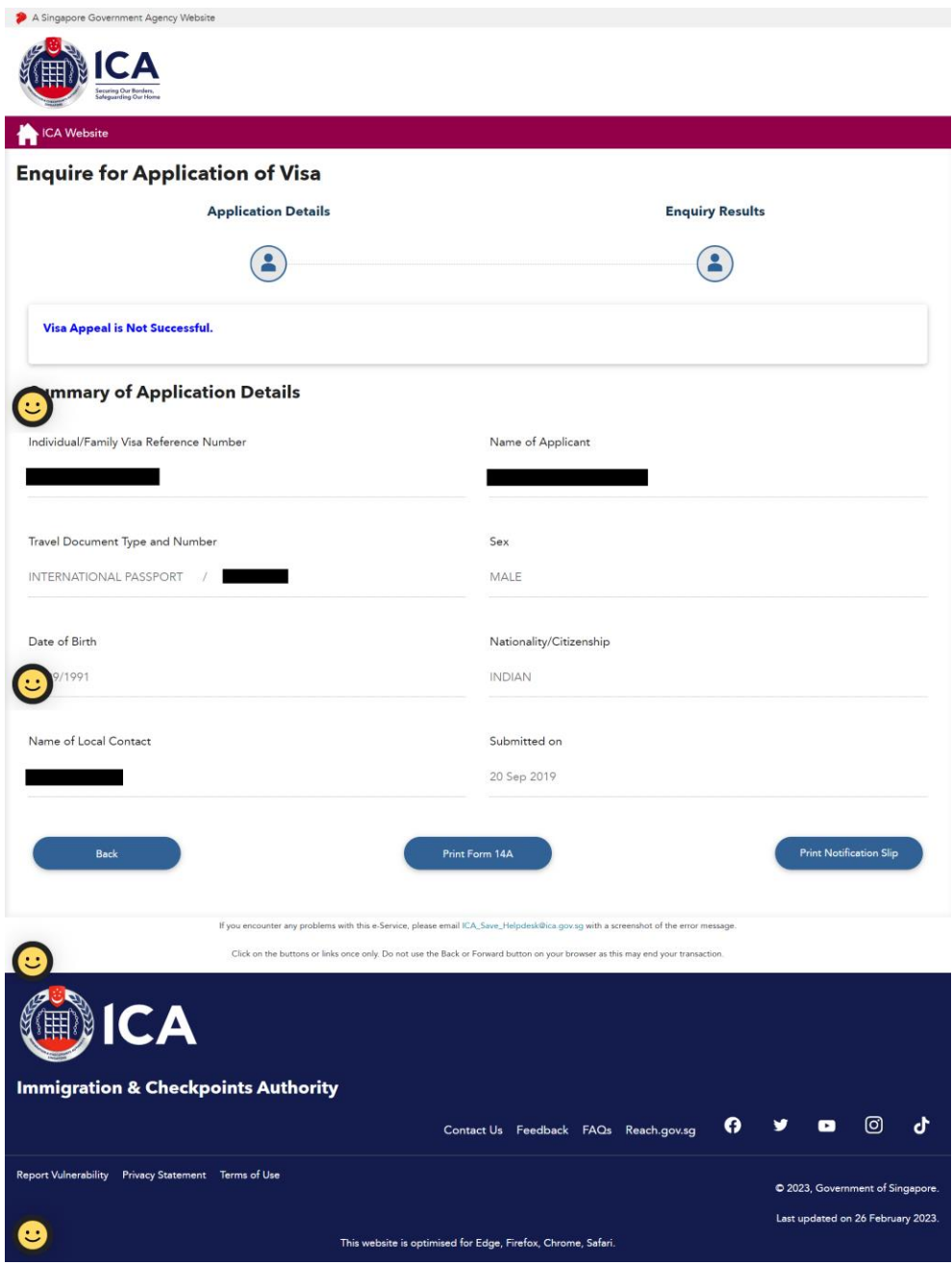

- To go back previous page, click on **[Back]**
- To print notification slip, click on **[Print Notification Slip]**
- To print Form 14A, click on **[Print Form 14A]**. Refer to section 2.2.3.

# <span id="page-46-0"></span>**2.2.3. Form 14A Printing**

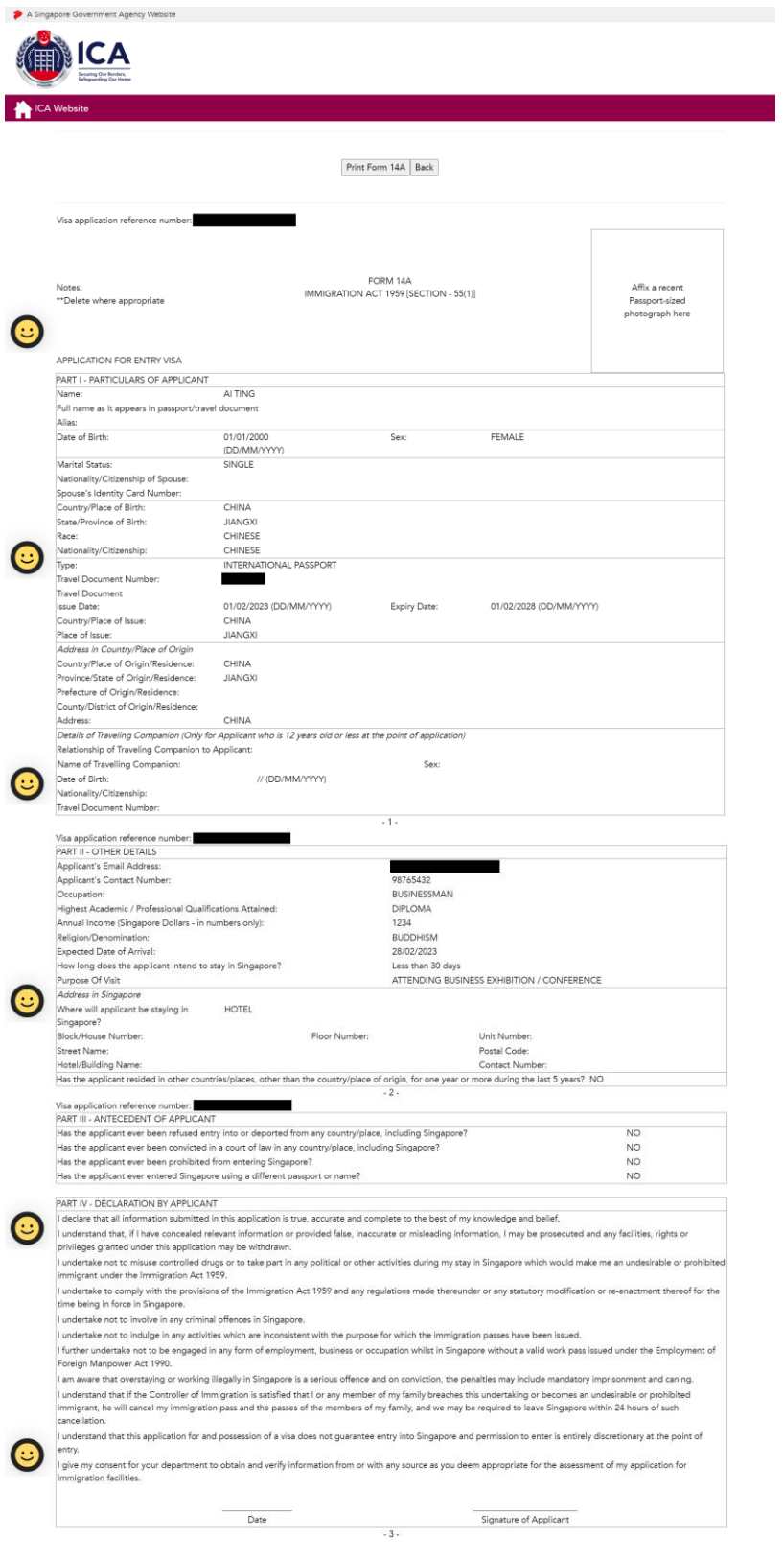

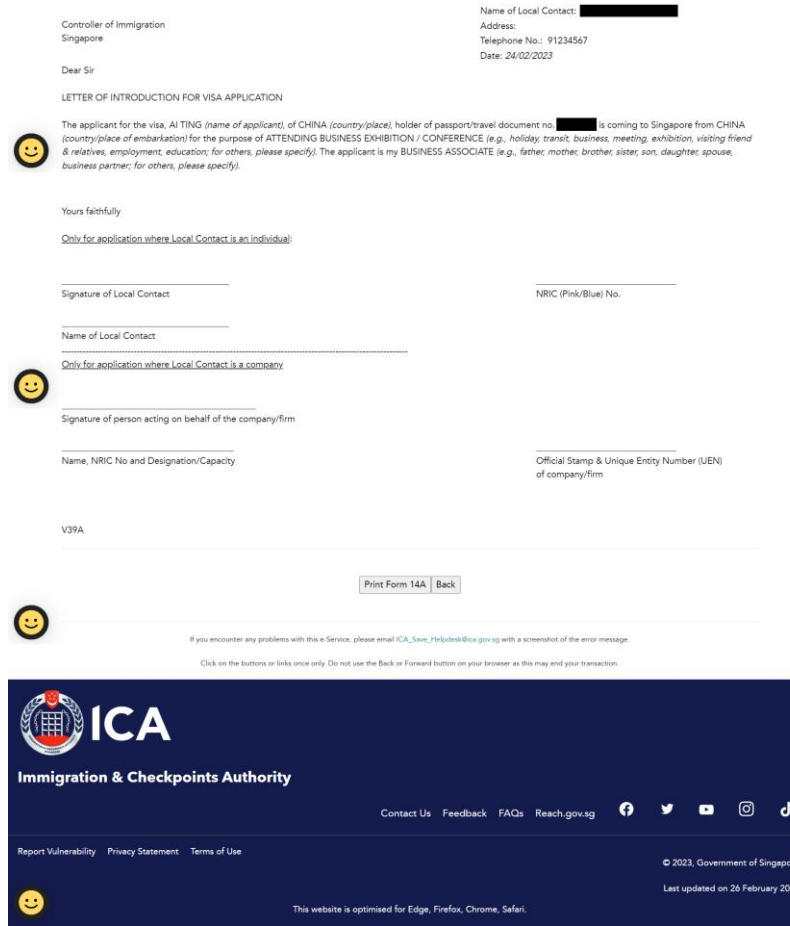

- To go back previous page, click on **[Back]**
- To print Form 14A, click on **[Print Form 14A]**

# <span id="page-48-0"></span>**3. Frequently Asked Questions**

## **i. Encountered "Internal Error" when log in to SAVE system.**

Application is unable to detect the current session as the session has been lost or expired. Close all browsers, clear cache, and try log in again.

# **ii. Encountered "403 Forbidden Error" when uploading applicant's photo in SAVE.**

The uploaded photo got blocked due to security. Upload a different photo to proceed with the Visa application.